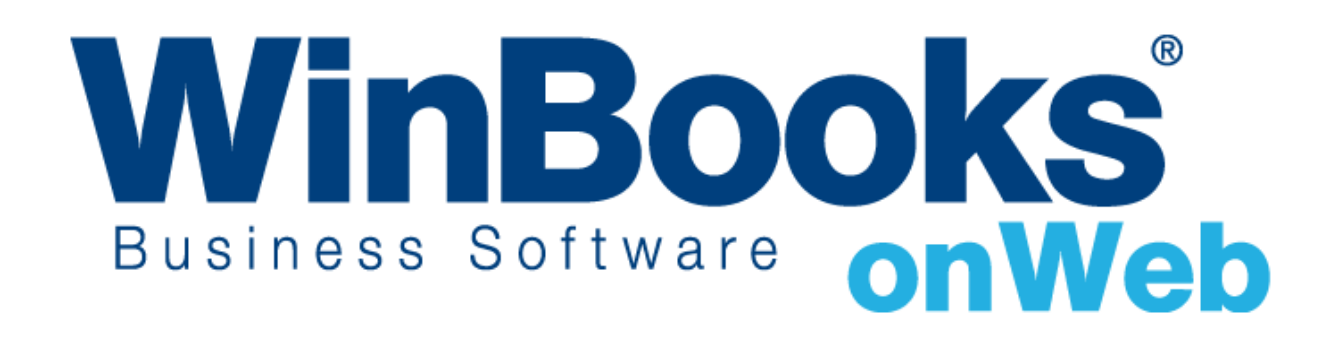

**Démarrer avec la facturation Version Business**

# Bienvenue dans le module de facturation

## - Version Business

Ce document est conçu afin de vous aider à travailler de manière efficace avec le module de facturation – Version Business de **WinBooks On Web**.

Dans le module de facturation – Version Business de **WinBooks On Web**, vous pouvez :

- ❖ Gérer vos différents clients et articles
- ❖ Accéder à 4 types de journaux : offre, livraison, facture, note de crédit
- ❖ Créer de manière illimitée des offres, des notes d'envoi, des factures de vente et des notes de crédit sur ventes.
- ❖ Transformer des offres et des notes d'envoi en factures, transformer complètement des factures en note de crédit
- ❖ Adapter vos documents; personnaliser les layouts pour les clients et les articles
- ❖ Exporter toutes les données vers Microsoft Excel, CSV, et fichier PDF
- ❖ Obtenir des rapports de statistiques sur les articles et clients

Pour accéder à des fonctionnalités plus poussées du module de facturation, comme celles détaillées ci-dessous, mettez à jour votre version vers la version Enterprise :

- ✓ Gestion des fournisseurs
- $\checkmark$  Gestion des tarifs: prix d'achats et prix de ventes
- ✓ Gestion de prix spécifiques et réductions par clients et par quantités
- ✓ Transformation partielle de factures en notes de crédit
- ✓ Accès à tous les journaux de ventes et d'achats
- ✓ Catégories comptables
- $\checkmark$  Gestion des commandes clients et fournisseurs
- ✓ Gestion des stocks : dépôts multiples, batch et numéros de série, inventaire permanent

Pour en savoir plus sur les autres versions de **WinBooks On Web** et leur prix, veuillez consulter le site : <www.winbooks.be>

Nous aimerions en savoir plus ! Si vous avez la moindre question ou commentaire à propos du module de facturation – version Business, merci de contacter votre revendeur.

Nous vous remercions d'utiliser **WinBooks On Web**. Nous espérons que vous apprécierez ce module de facturation version Business et que celui-ci optimalisera la gestion de votre entreprise.

### Table des matières

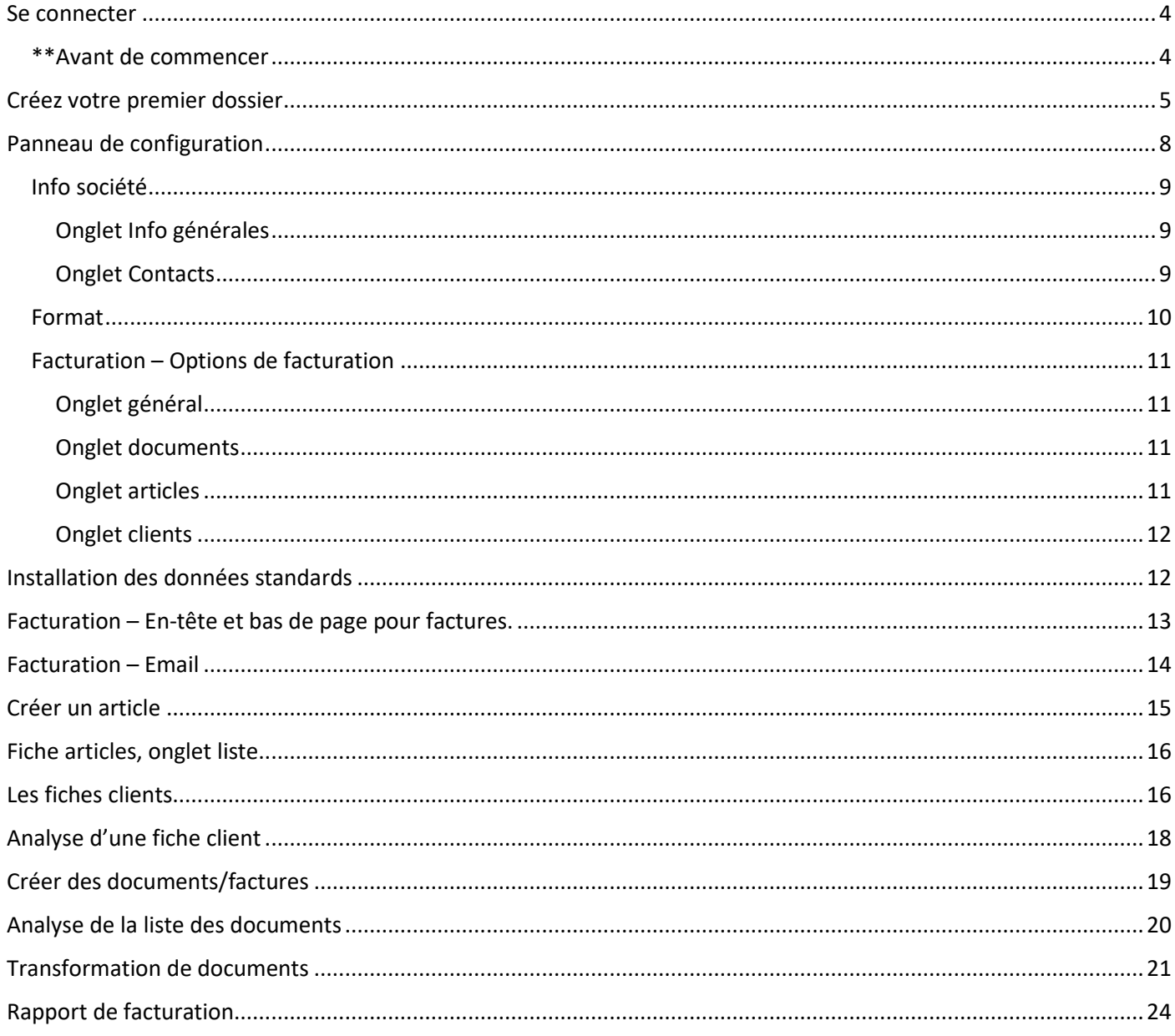

#### <span id="page-3-0"></span>Se connecter

Pour vous connecter, vous aurez besoin de votre identifiant et mot de passe qui vous ont été envoyés par e-mail par **WinBooks On Web**.

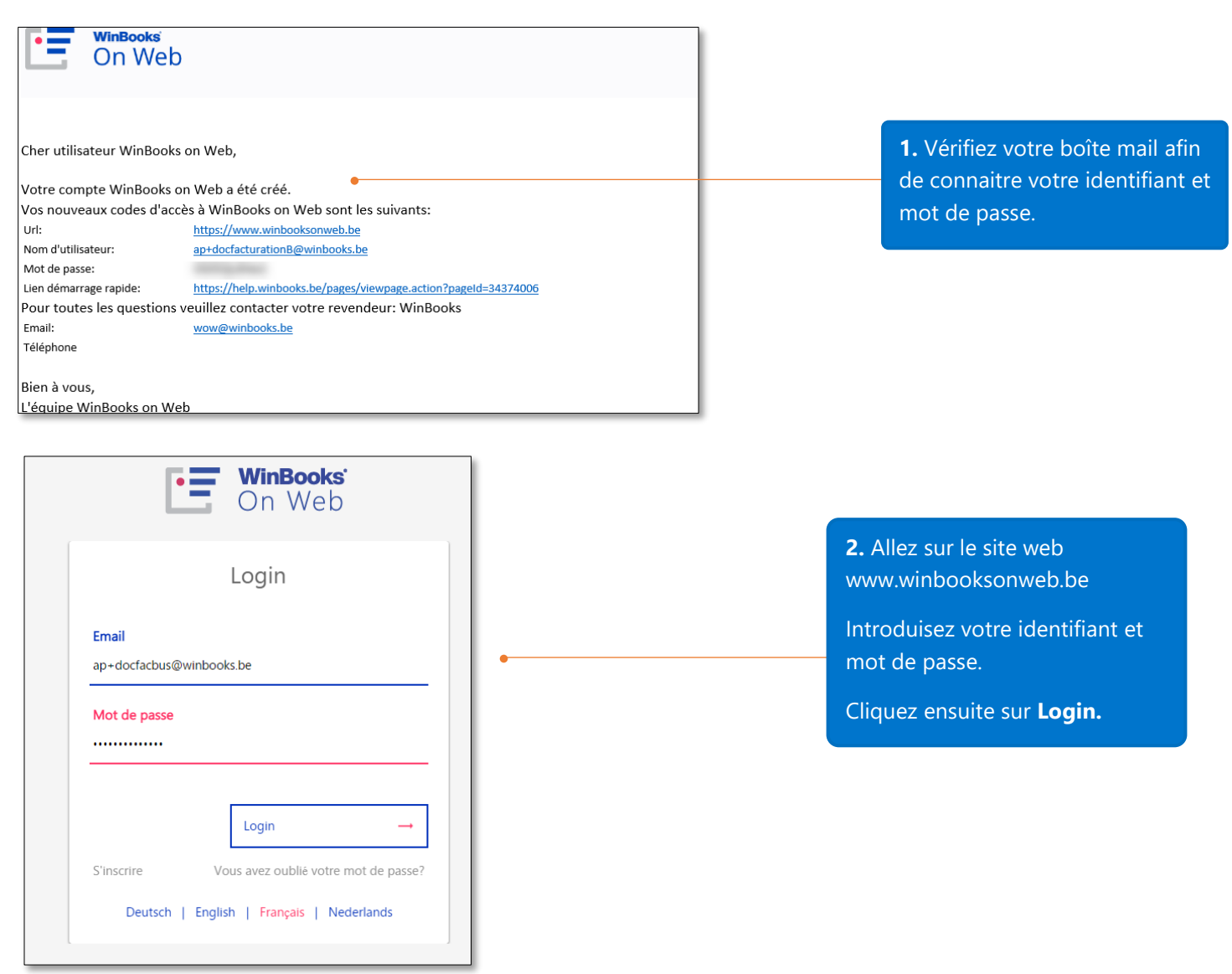

#### <span id="page-3-1"></span>\*\*Avant de commencer

Pour des questions de sécurité, si votre application reste inactive pendant 10 minutes, votre cession de travail sera automatiquement clôturée. Dans ce cas, rafraichissez votre navigateur et continuez à travailler.

Vous pouvez utiliser des raccourcis pour gagner du temps d'encodage. Par exemple, au lieu d'utiliser la souris pour cliquer sur le bouton « Sauver », vous pouvez faire Ctrl+Q sur le clavier.

### <span id="page-4-0"></span>Créez votre premier dossier

Après avoir cliqué "**LOGIN**", il vous sera demandé de créer votre dossier. Par dossier on sous-entend une société. Dans la version Business de **WinBooks On Web**, vous pouvez créer uniquement un dossier en plus du dossier de démonstration par défaut. Néanmoins, si vous le désirez, vous aurez la possibilité de modifier votre contrat afin d'augmenter ce nombre de dossiers.

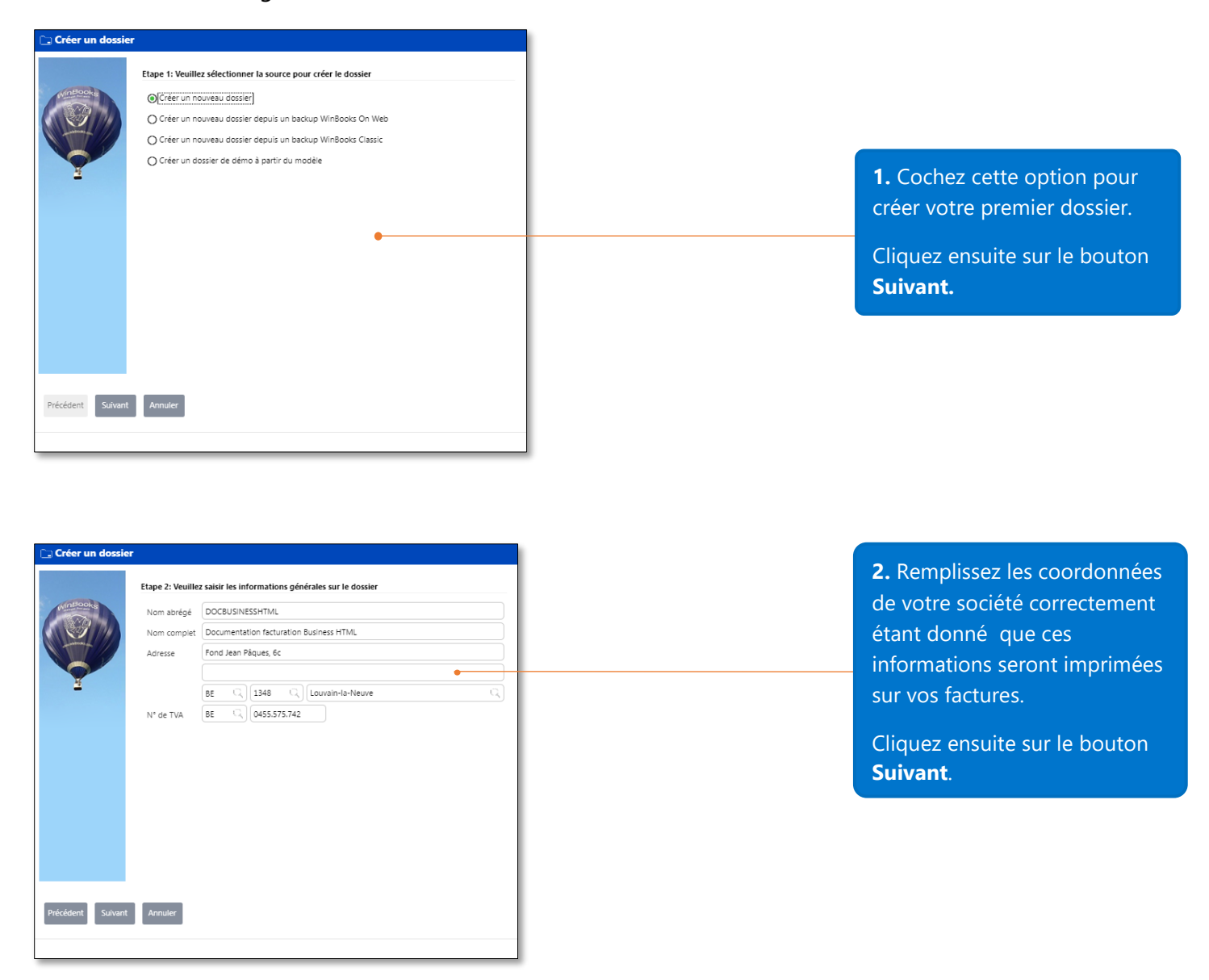

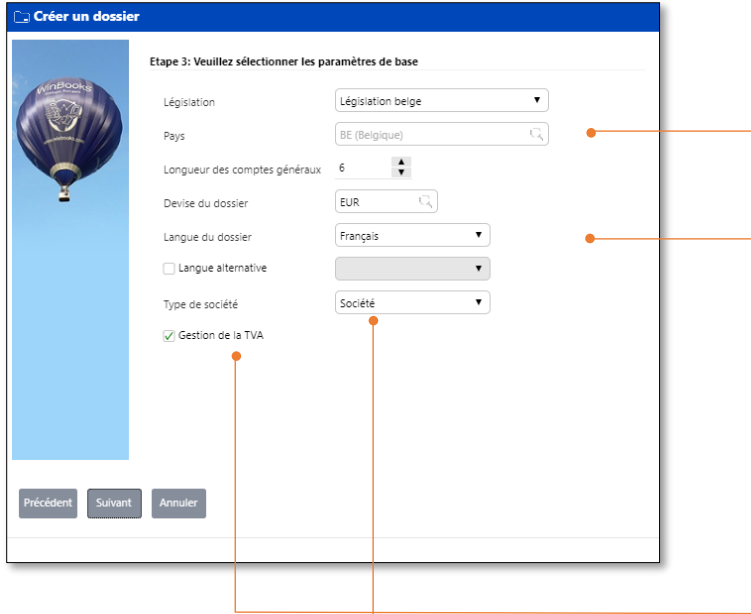

6. Sélectionnez dans le menu déroulant le type de société que vous désirez créer. En fonction de votre sélection, le plan comptable sera

différent.<br>Différent

**3.** Sélectionnez le pays de la législation applicable à votre société ainsi que la longueur des comptes généraux.

**4.** Sélectionnez la devise et la langue de de votre dossier.

Langue du dossier : langue des rapports de facturation

5. Cochez cette option afin de gérer la TVA dans votre comptabilité et votre module de facturation.

**7.** Définissez les bornes de votre exercice fiscal.

Vous pouvez changer le nom de l'année fiscale, le début et la fin de période.

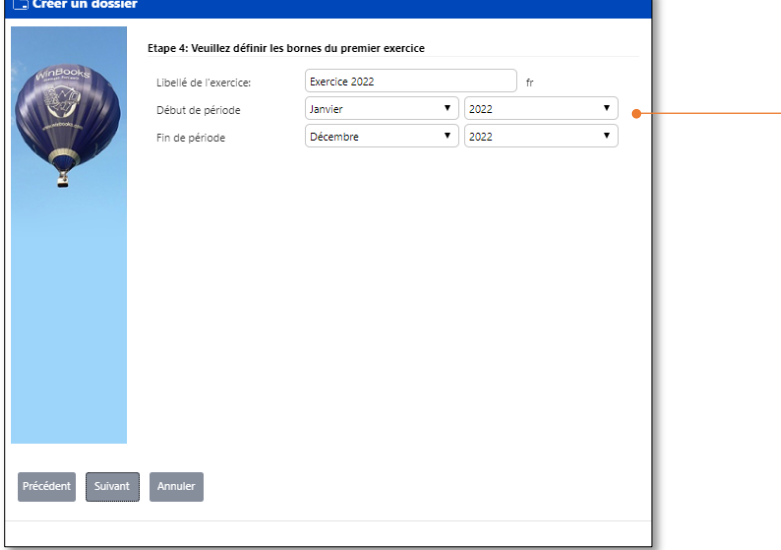

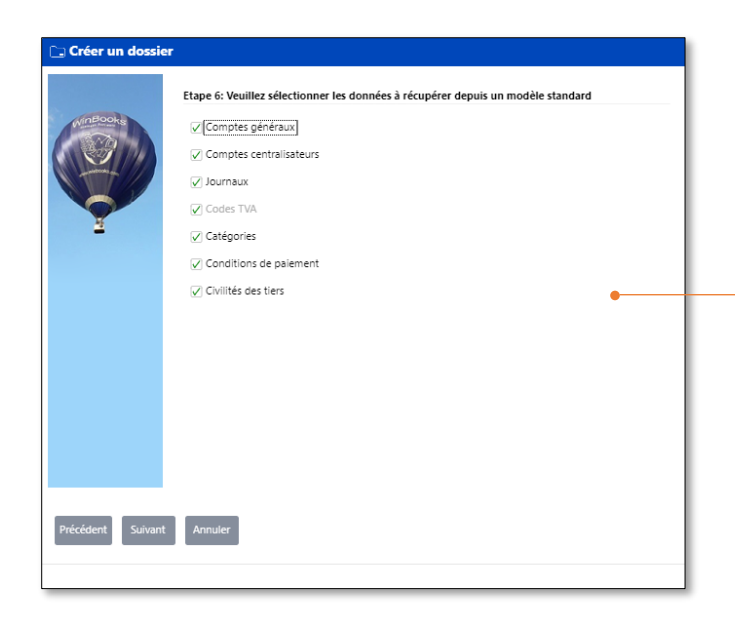

**8.** Sélectionnez les données que vous voulez récupérer dans votre dossier depuis un modèle standard.

Il est recommandé de sélectionner au moins les comptes centralisateurs.

Then click **Next**

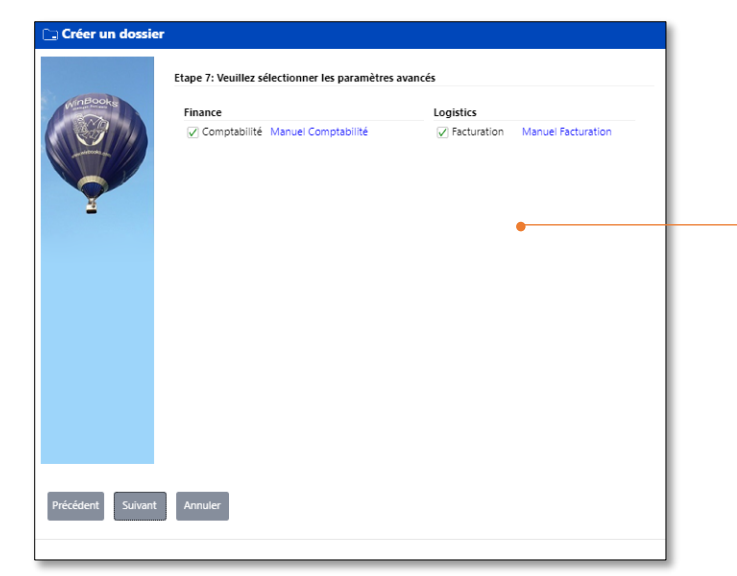

**9**. Cochez les modules que vous désirez activer dans votre dossier. Les modules présentés dans cette fenêtre dépendent des modules que vous avez acquis dans votre licence.

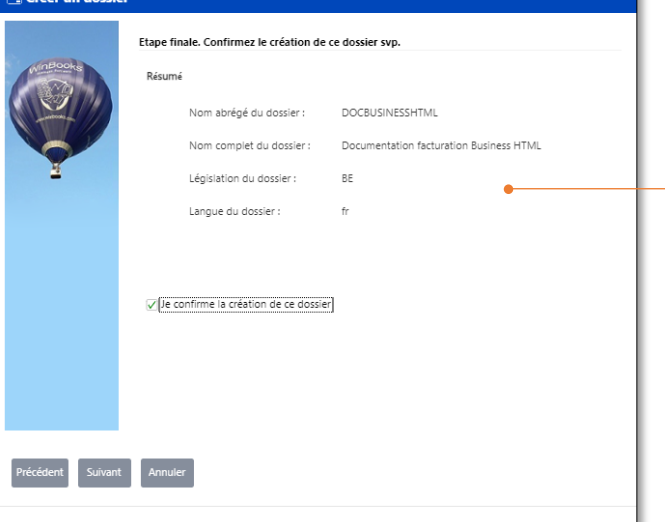

**10**. Cochez la case de confirmation et cliquez sur le bouton **Suivant**.

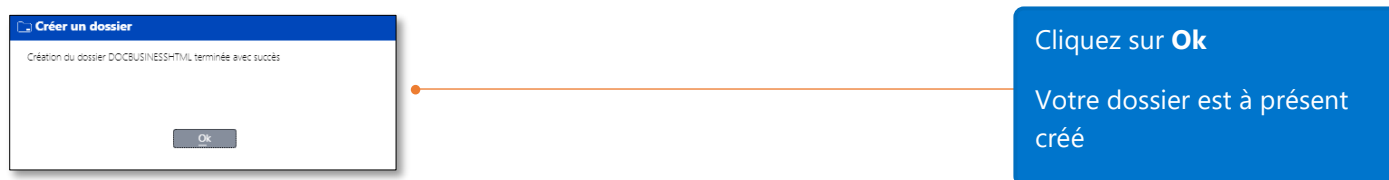

Après la création du dossier, vous serez dirigé sur la page de démarrage de **WinBooks On Web**.

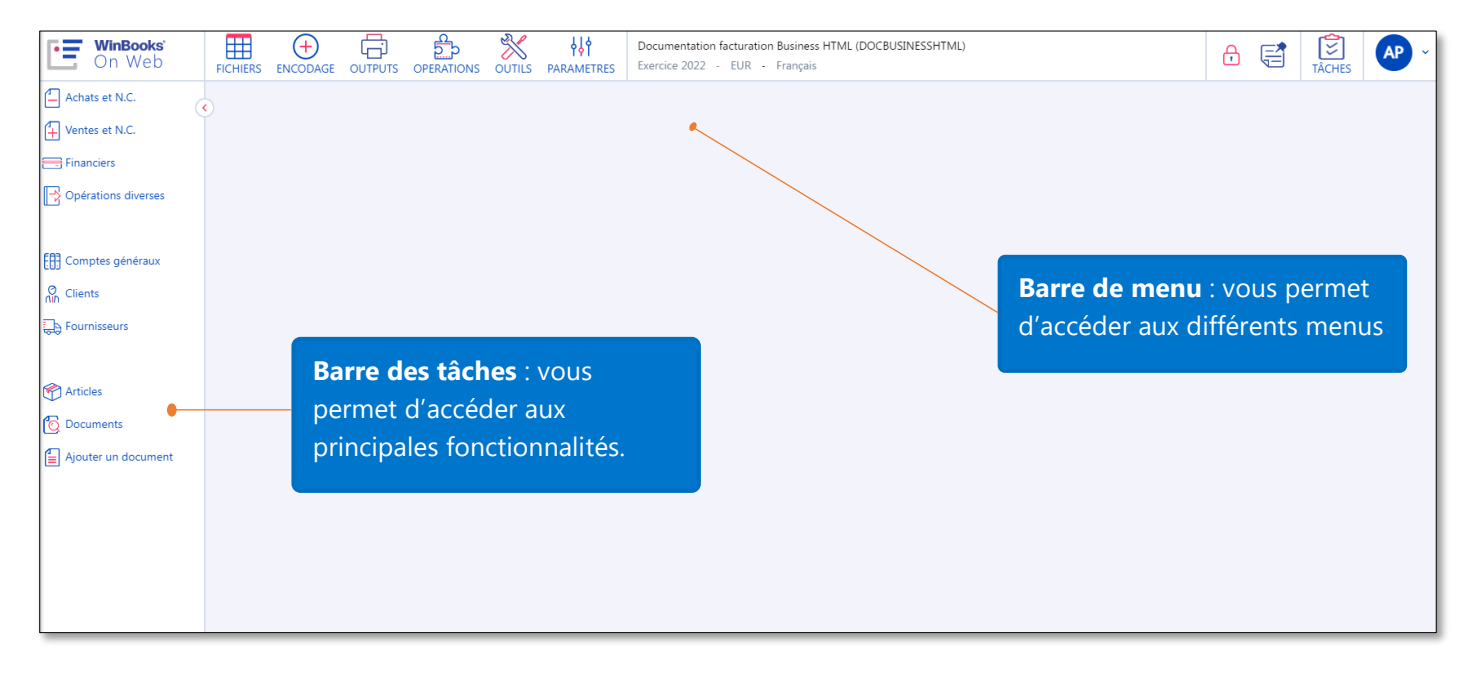

### <span id="page-7-0"></span>Panneau de configuration

C'est dans le panneau de configuration que vous sélectionnez les paramètres et préférences pour votre dossier. Dans la barre des menus, cliquez sur **Paramètres – Panneau de configuration** afin d'accéder au panneau de configuration.

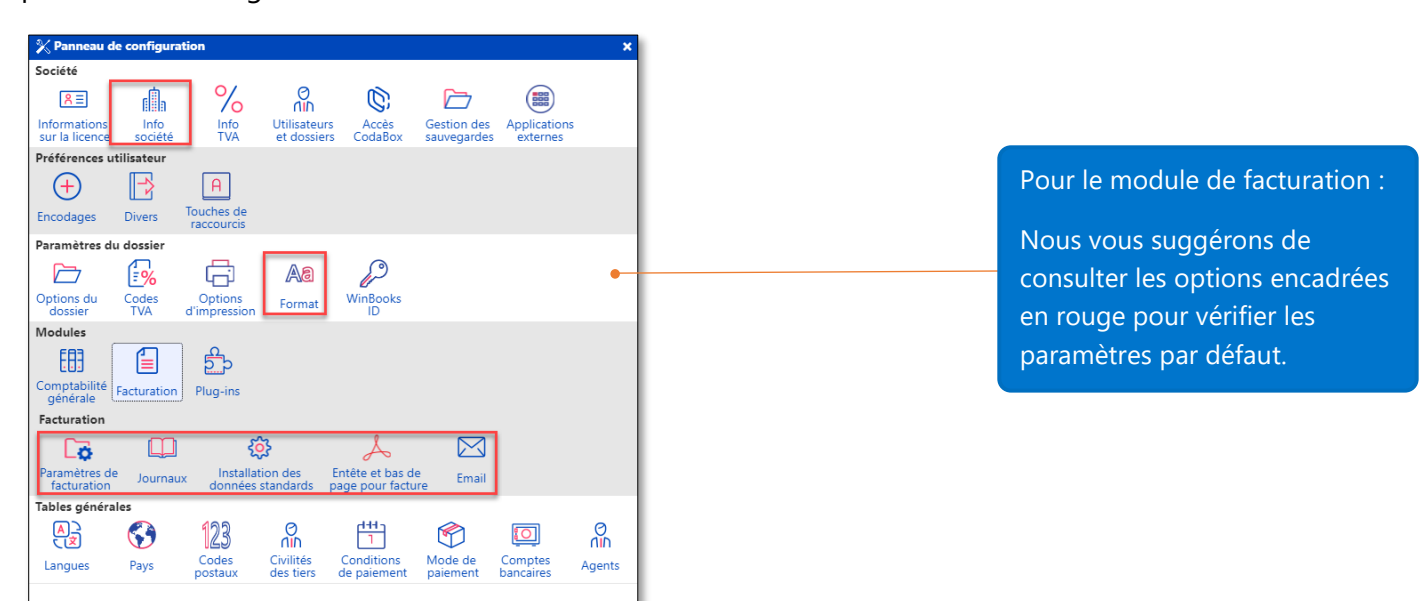

#### <span id="page-8-0"></span>Info société

### <span id="page-8-1"></span>Onglet Info générales

Veuillez noter que ces informations apparaitront sur le layout par défaut de vos factures.

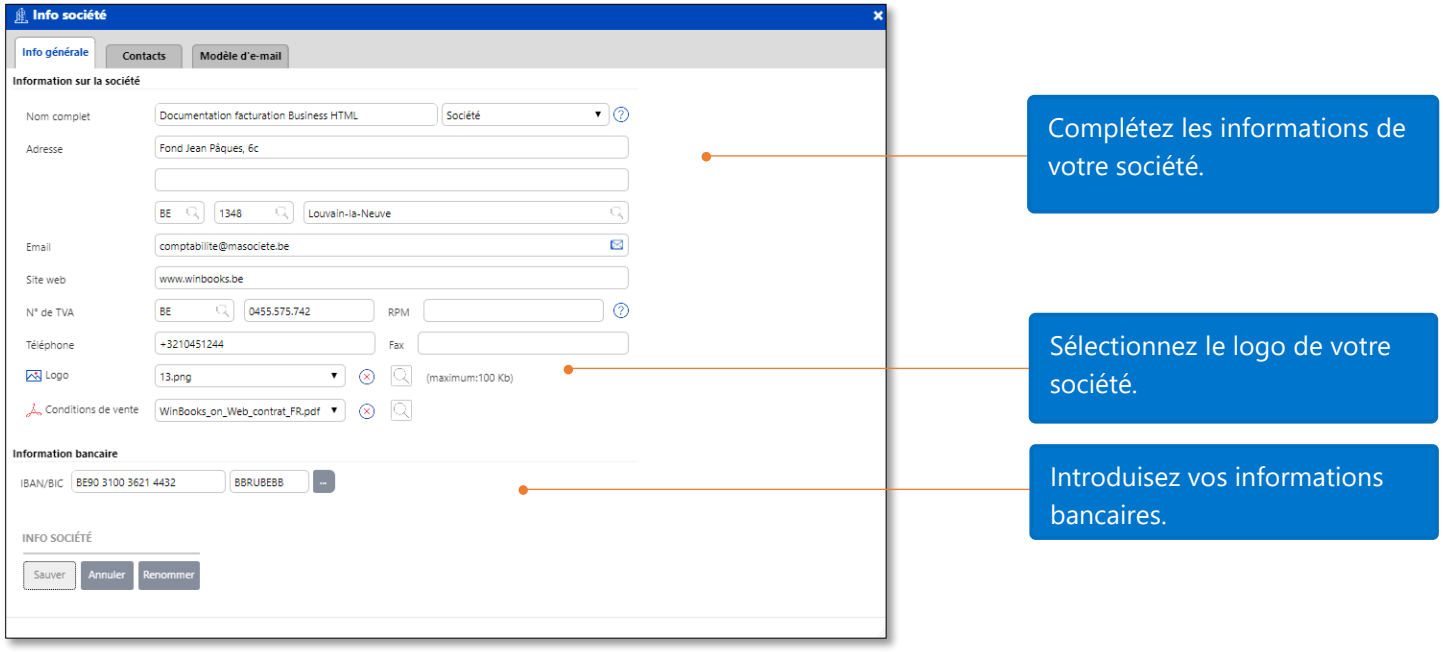

#### <span id="page-8-2"></span>Onglet Contacts

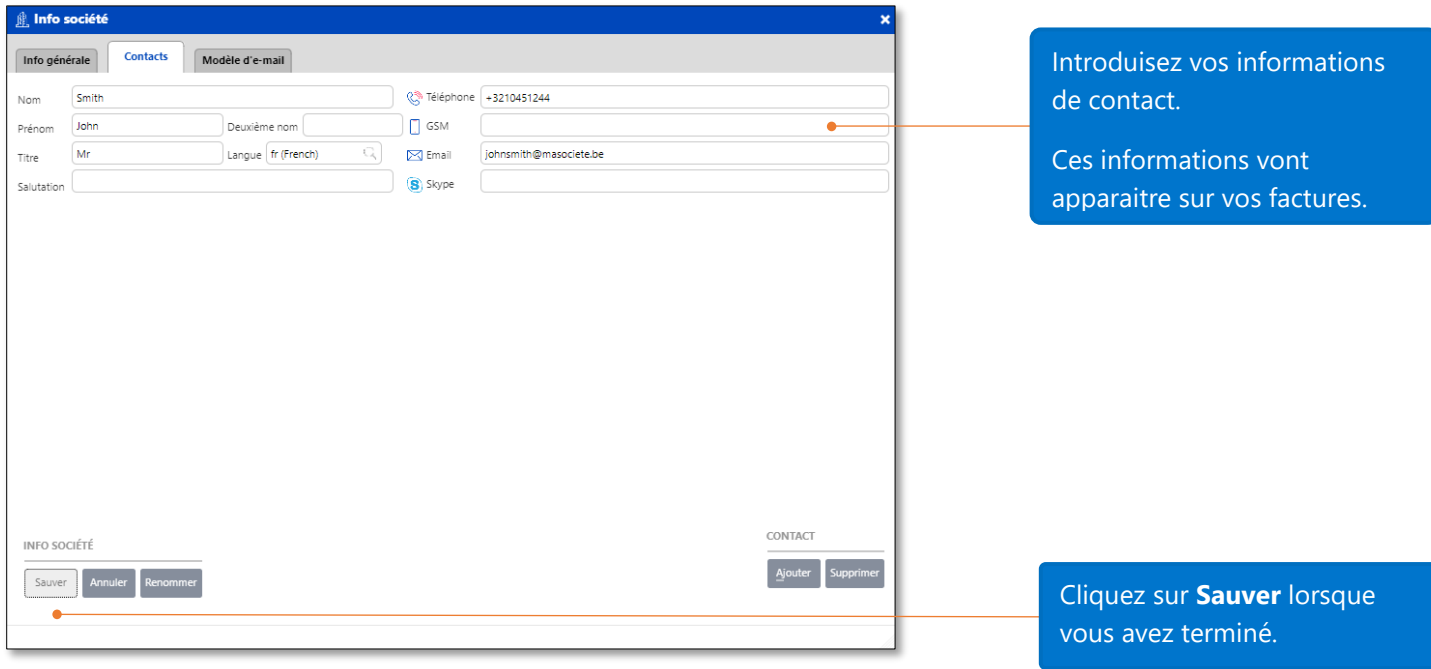

#### <span id="page-9-0"></span>Format

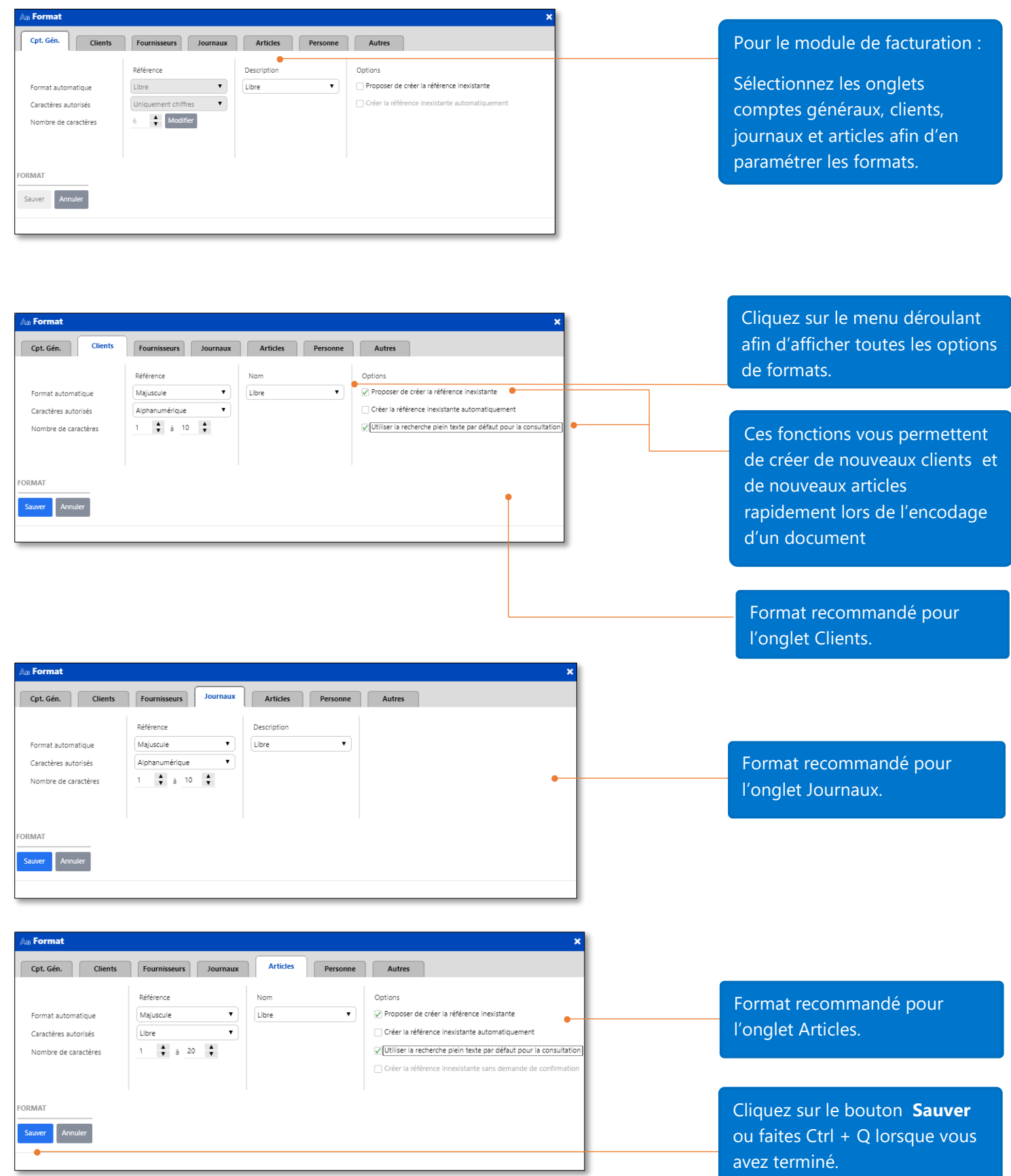

Une fois la sauvegarde confirmée, réinitialisez l'application **WinBooks On Web** afin de prendre en compte vos modifications.

### <span id="page-10-0"></span>Facturation – Options de facturation

### <span id="page-10-1"></span>Onglet général

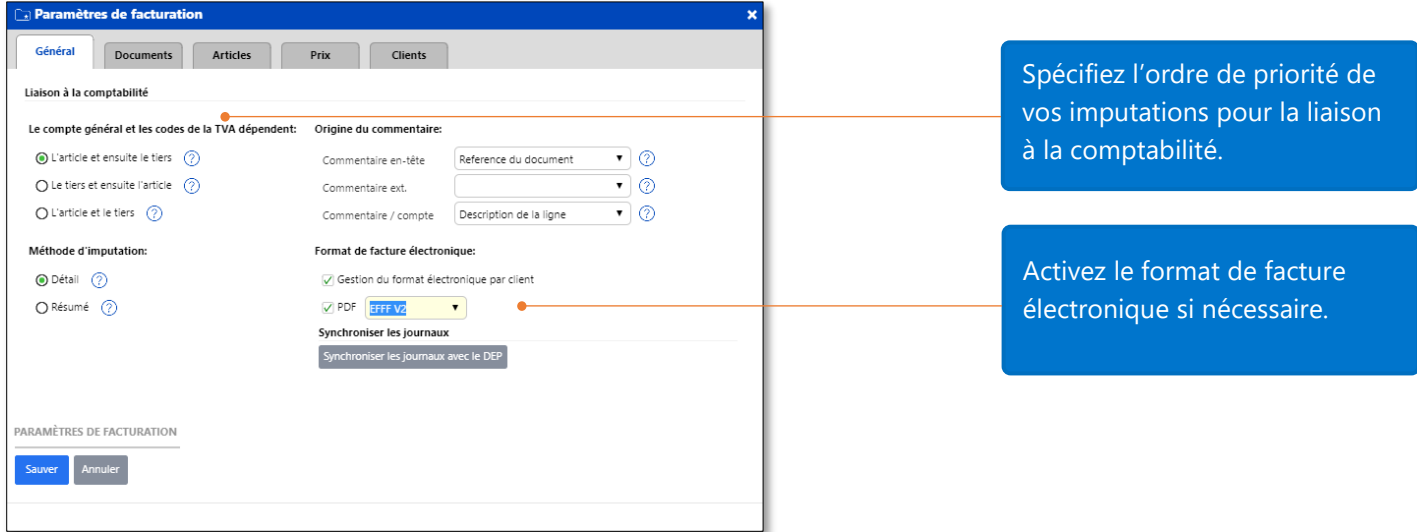

#### <span id="page-10-2"></span>Onglet documents

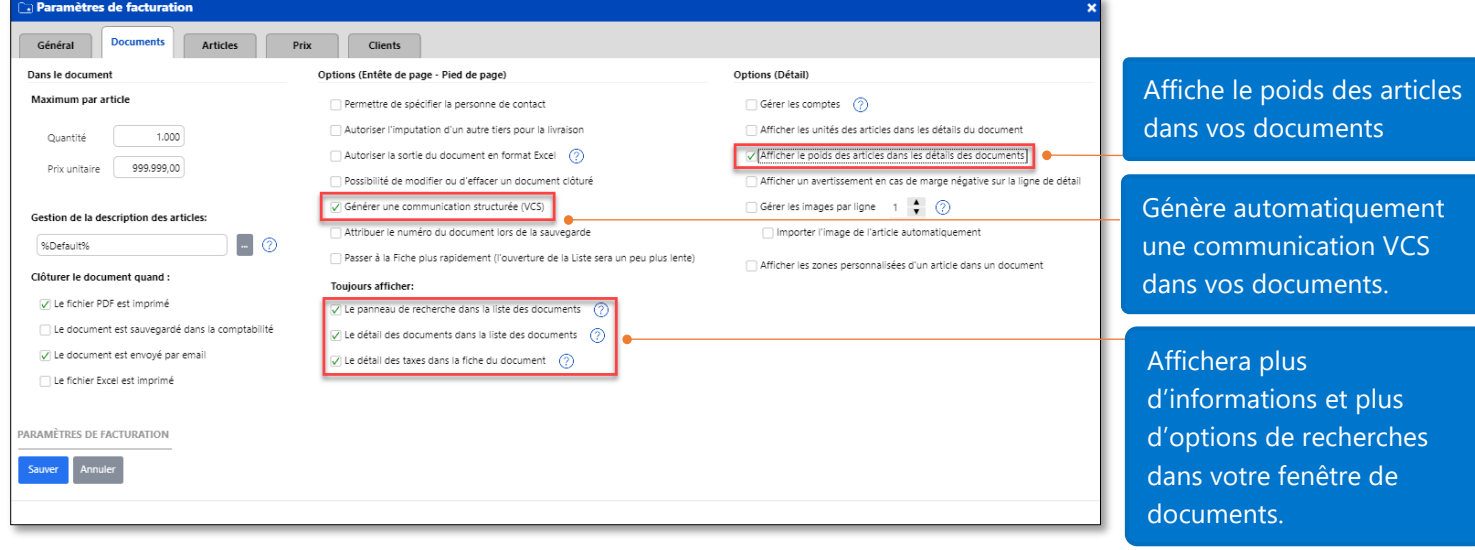

#### <span id="page-10-3"></span>Onglet articles

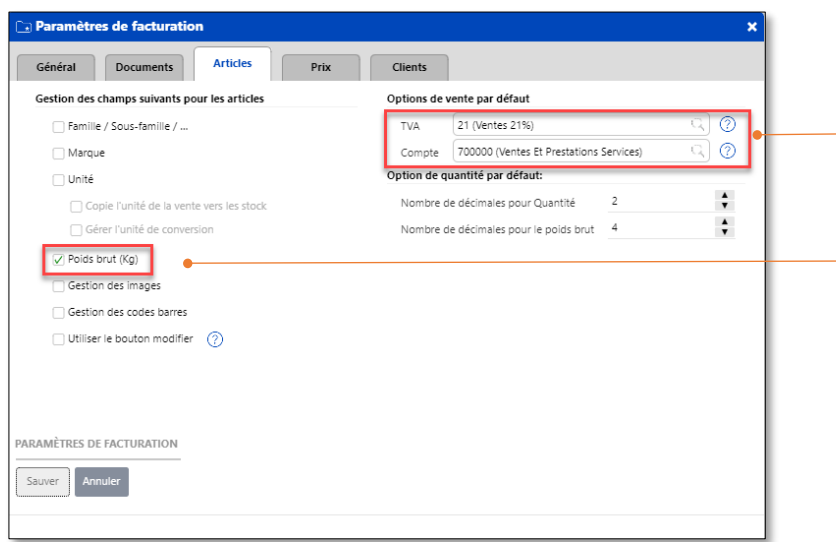

Ces valeurs seront proposées lorsque vous créerez un nouvel article.

L'addition du poids de vos articles sera indiqué en fin de document.

#### <span id="page-11-0"></span>Onglet clients

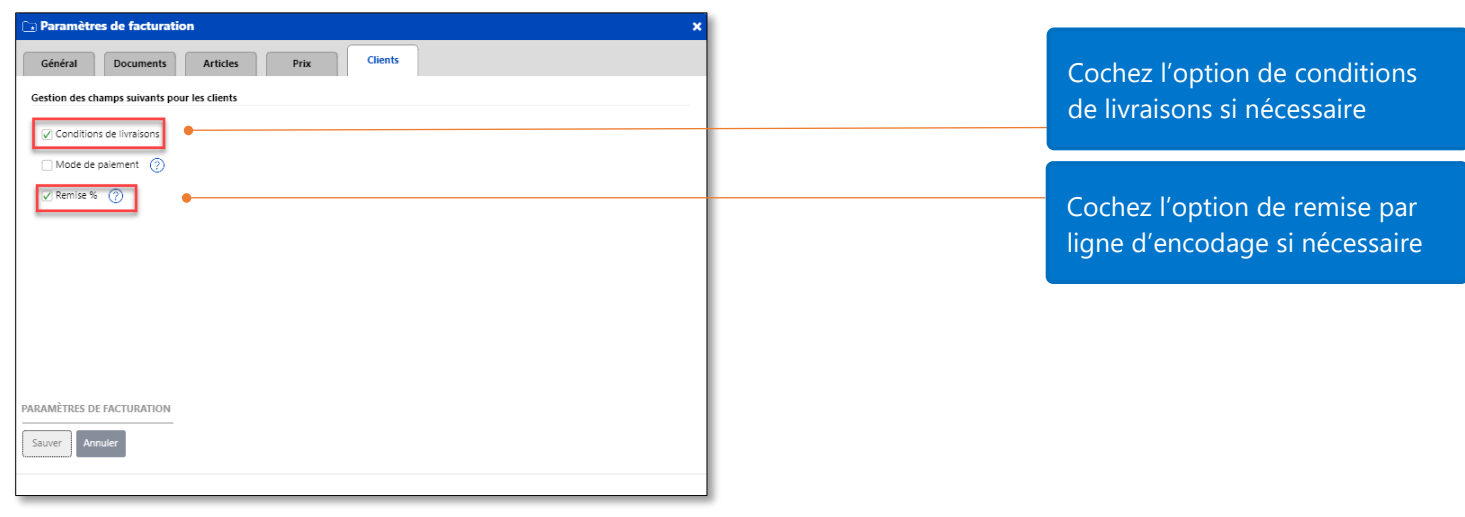

### <span id="page-11-1"></span>Installation des données standards

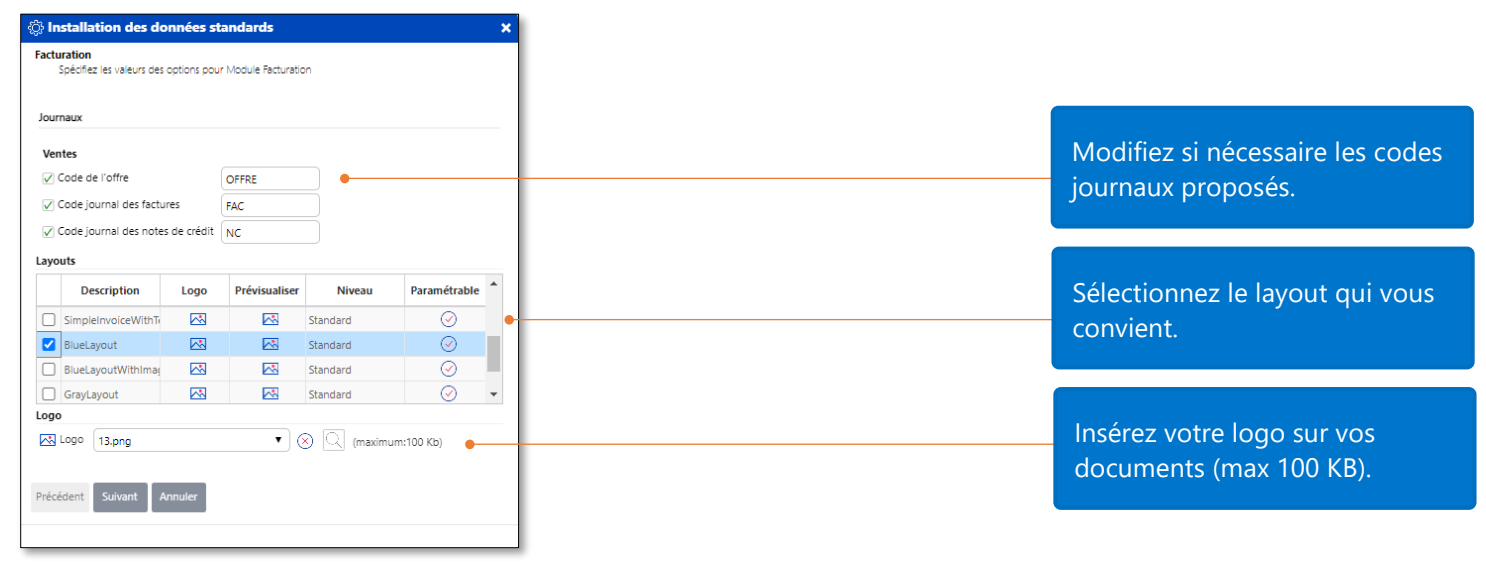

Afin d'installer vos journaux et layout de documents, il est nécessaire d'installer les données standard du module de facturation.

### <span id="page-12-0"></span>Facturation – En-tête et bas de page pour factures.

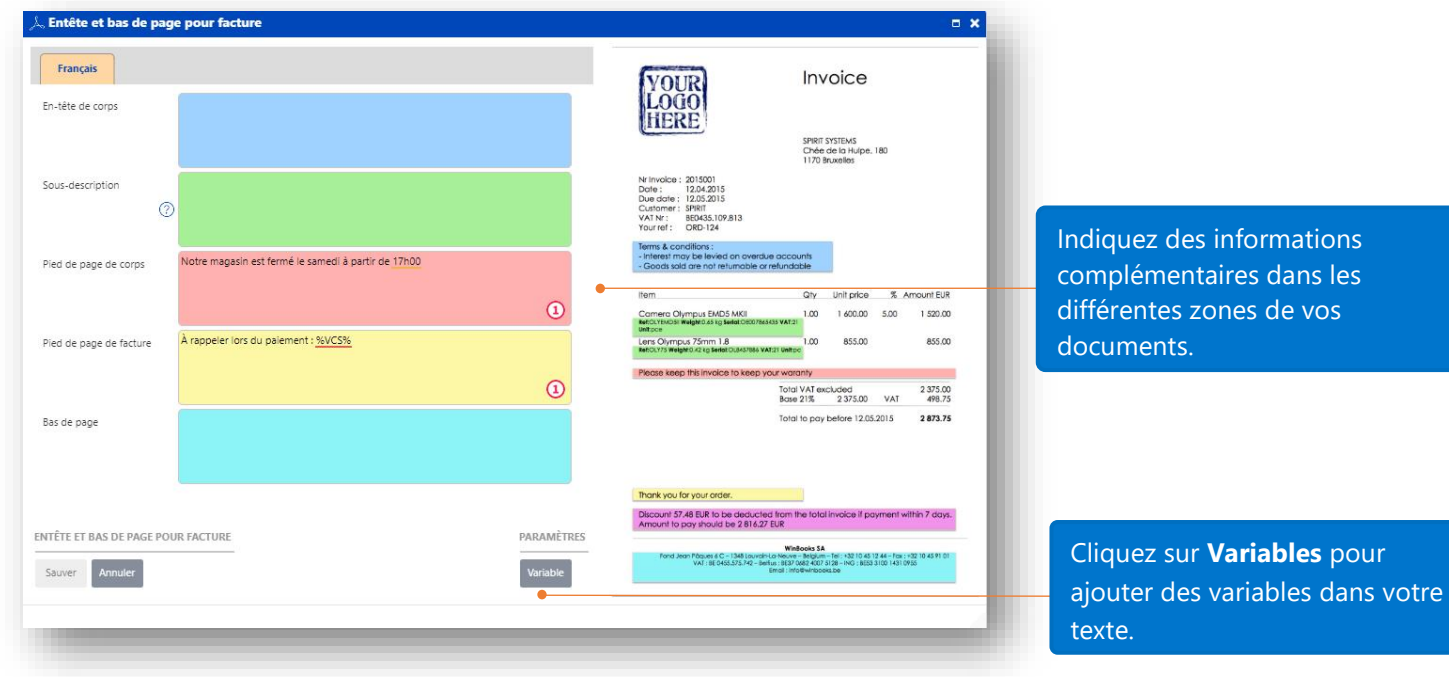

Voici la facture terminée avec le layout standard (basé sur les précédents paramètres).

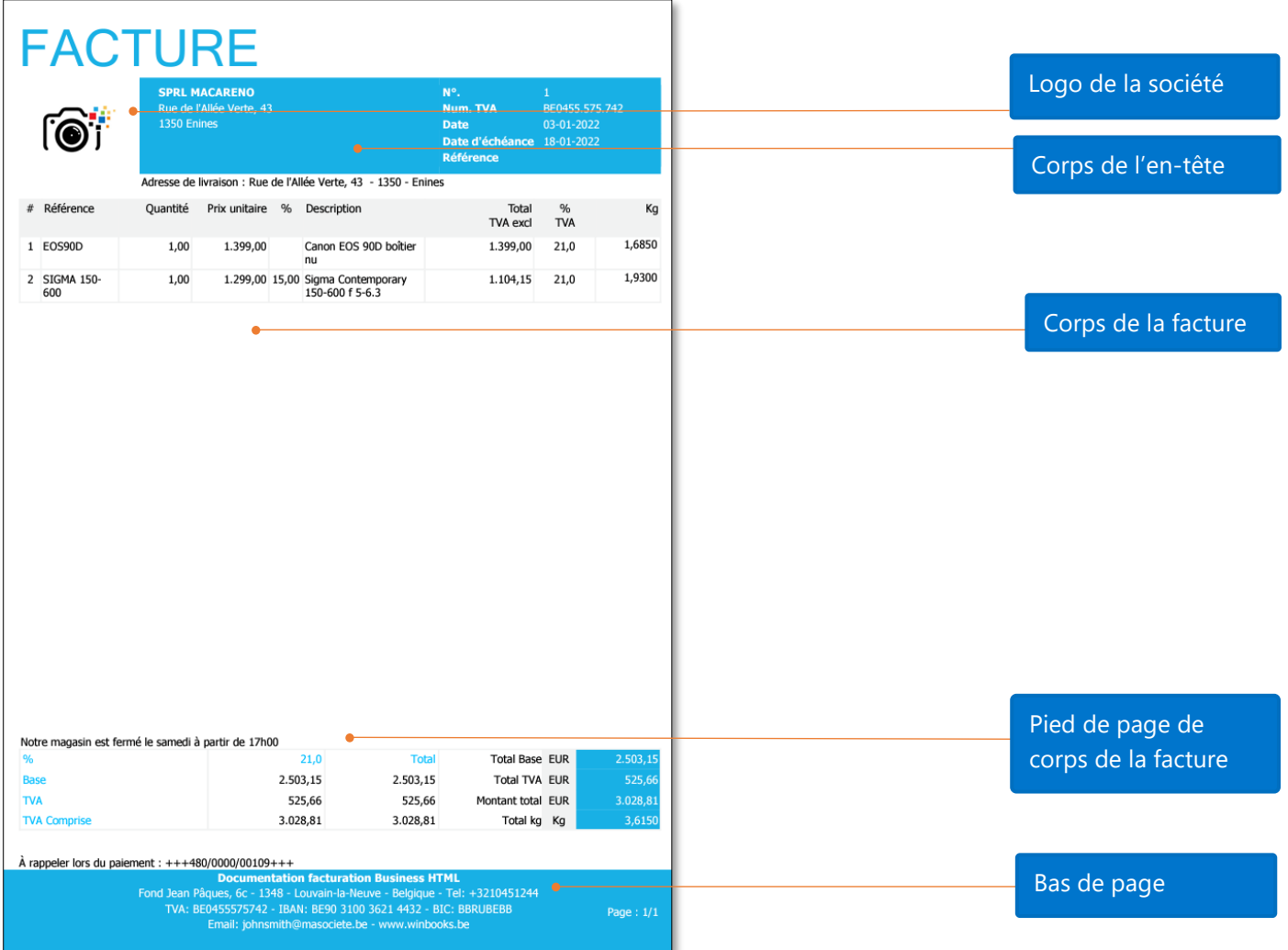

### <span id="page-13-0"></span>Facturation – Email

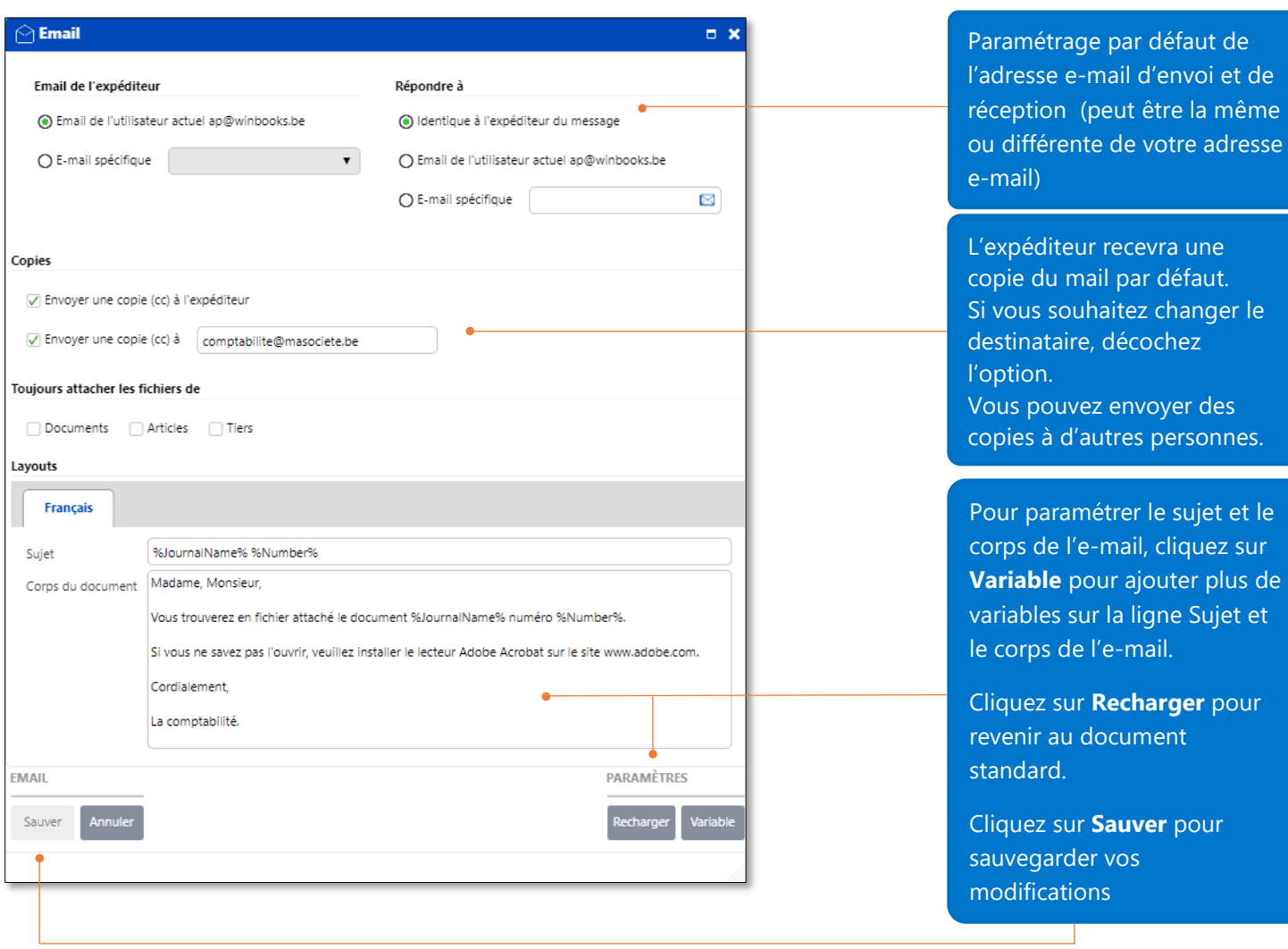

### <span id="page-14-0"></span>Créer un article

Il n'est pas obligatoire de créer un nouvel article. Vous pouvez utiliser la fonction "Proposer de créer des articles inexistants" (voir la section Format sur la page 11). Il est de bon usage de créer de nouveaux articles avant de créer des documents cela rendra la gestion d'articles plus facile.

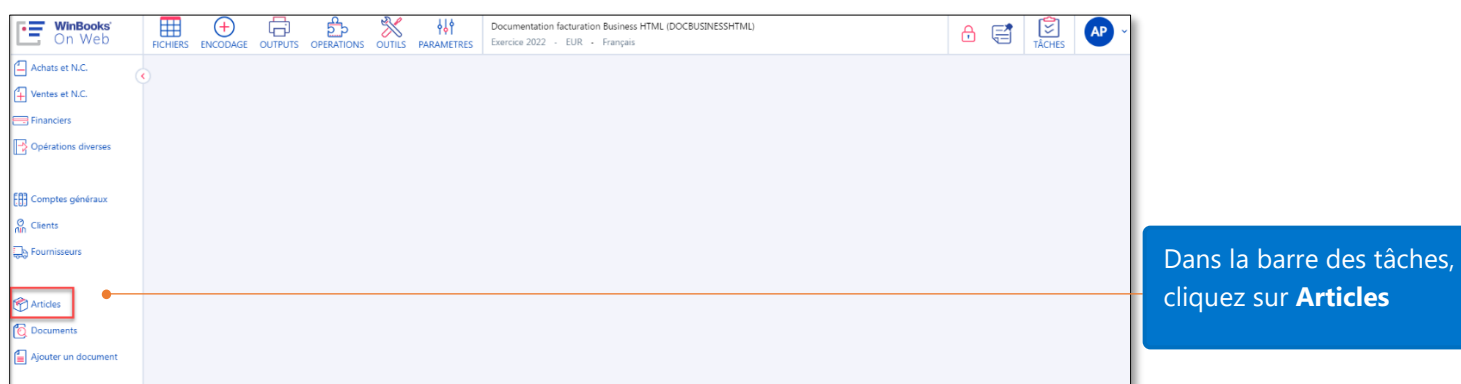

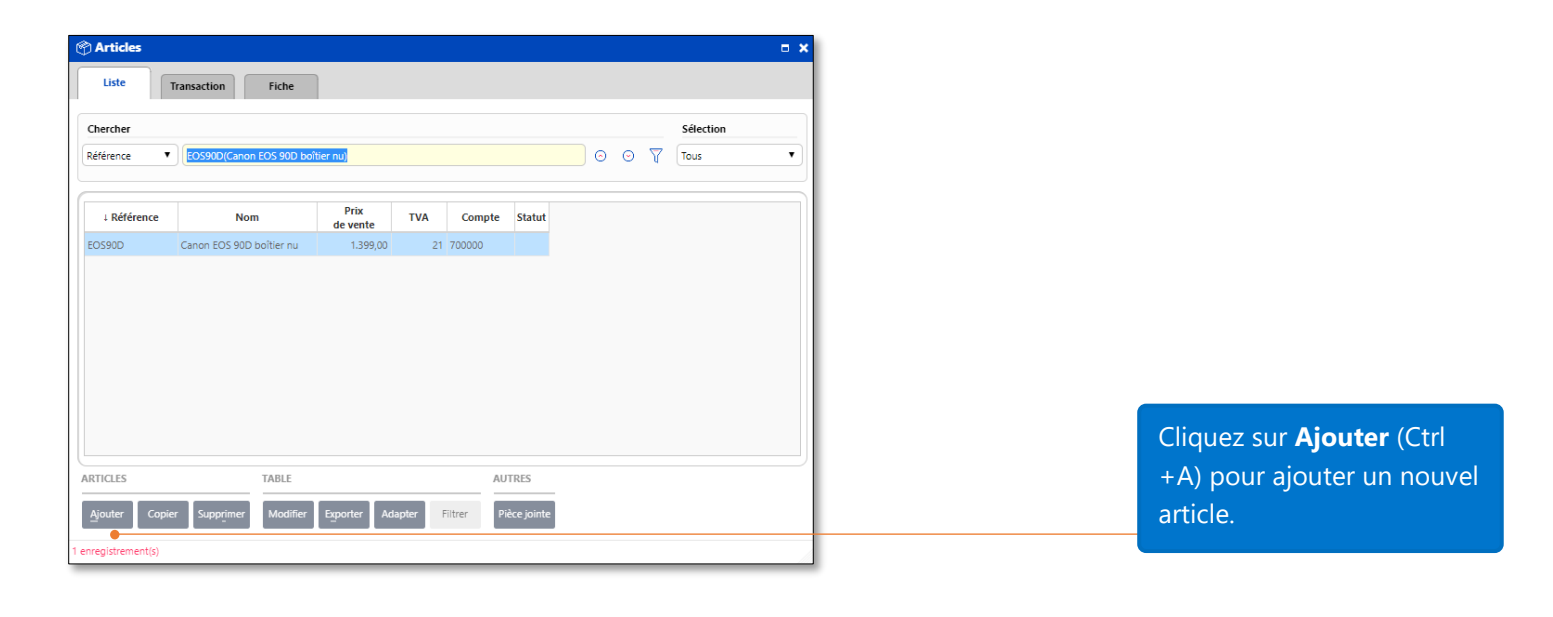

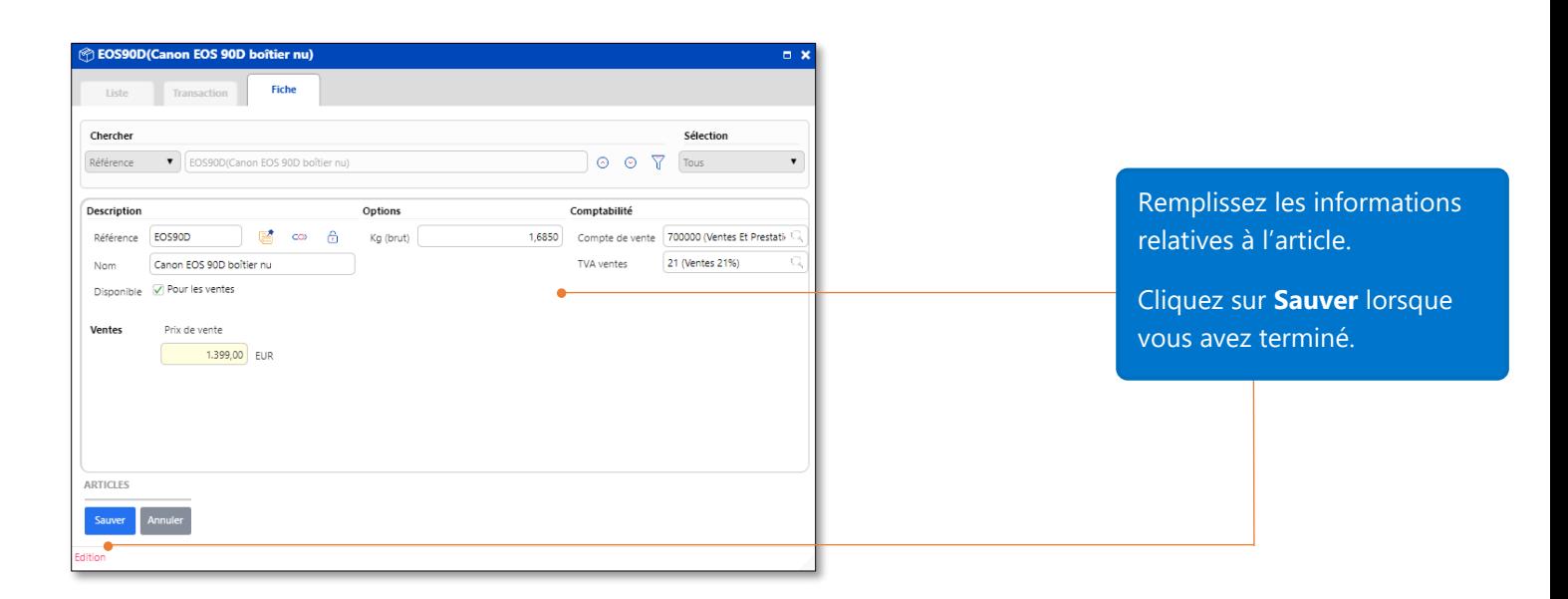

### <span id="page-15-0"></span>Fiche articles, onglet liste

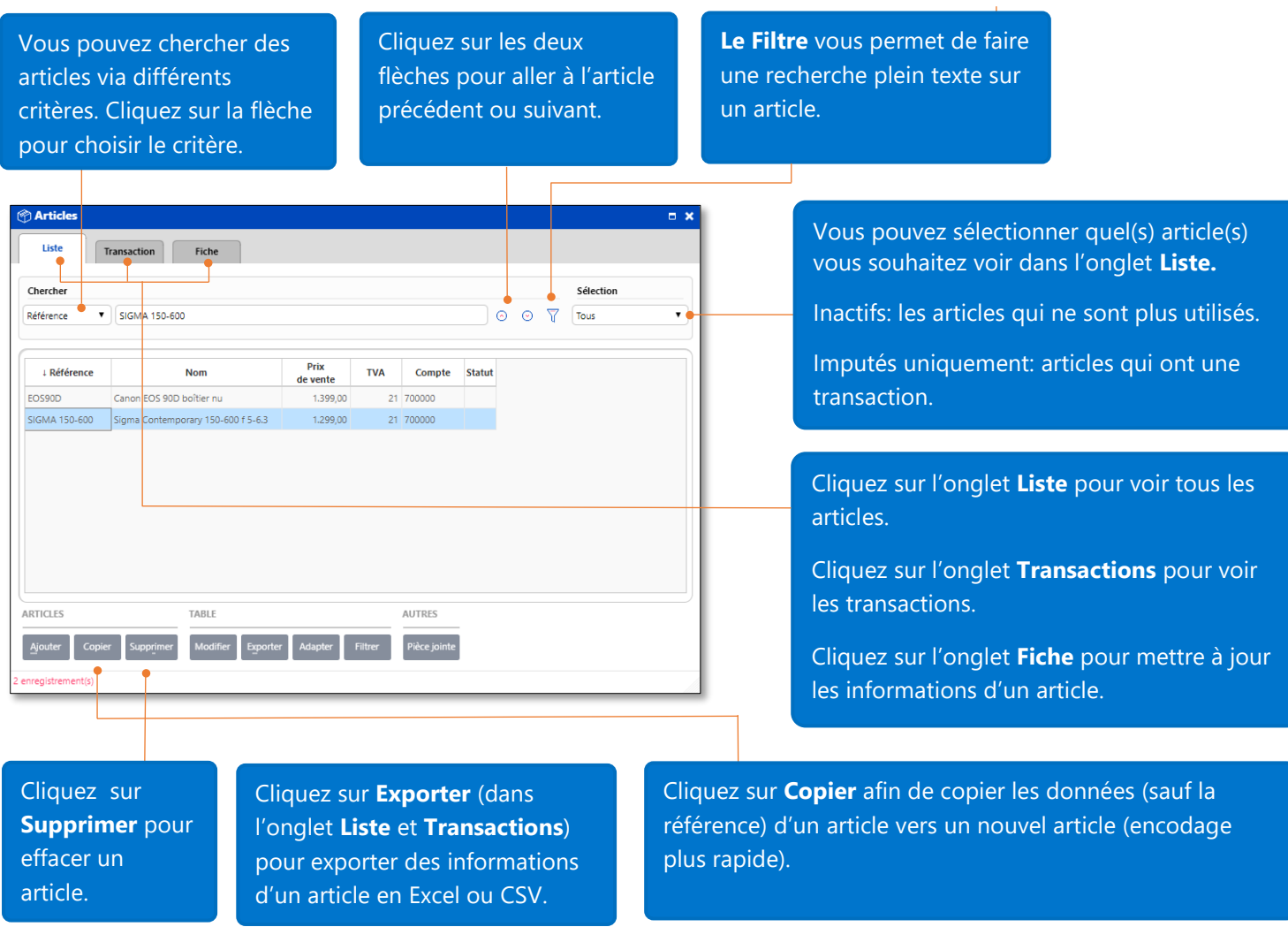

### <span id="page-15-1"></span>Les fiches clients

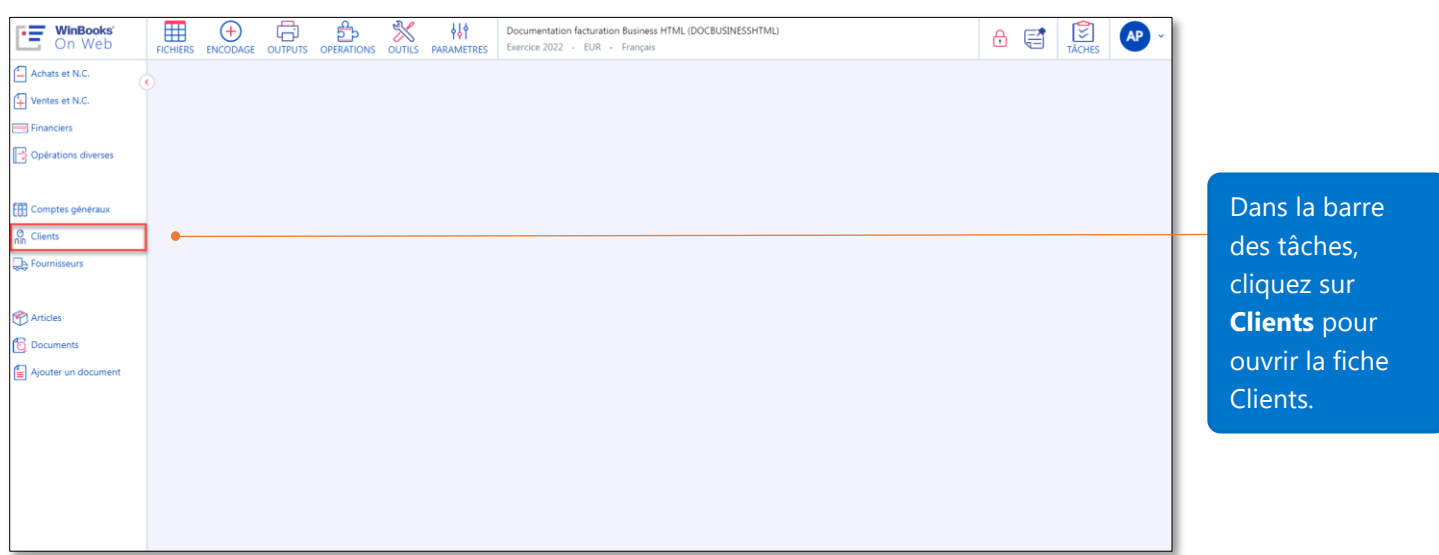

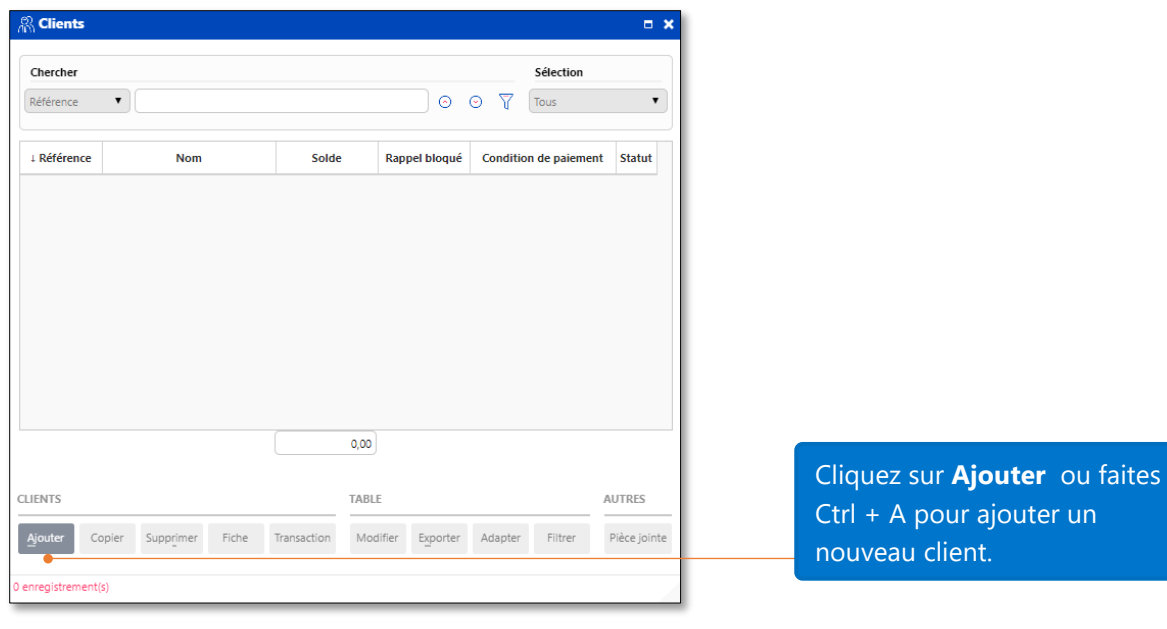

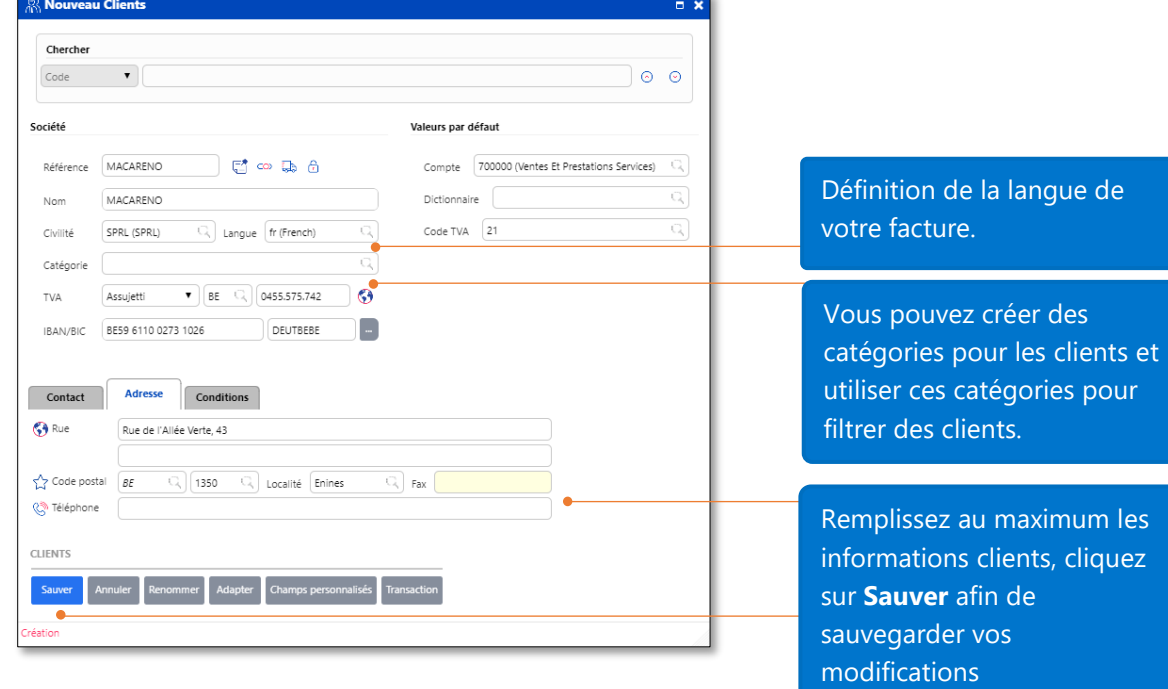

.<br>cliquez

### <span id="page-17-0"></span>Analyse d'une fiche client

La recherche clients peut s'effectuer suivant différents critères. Cliquez sur le menu déroulant pour choisir le critère de recherche.

Cliquez sur les deux flèches pour aller au client précédent ou suivant.

Les **Filtres** vous permettent de faire une recherche plein texte sur un client.

**R**<br>Clients  $\blacksquare$ Vous pouvez sélectionner le type de clients que Chercher Sélection vous désirez afficher dans l'onglet Liste. **v** DUPONTJEAN  $\circ$   $\circ$  $\overline{\mathbf{Y}}$  $\overline{\mathbf{v}}$ Référence Tous Inactifs: Clients qui n'ont pas de transactions en **Numéro**  $PT$ Code postal cours ou nouvelles. ↓ Référence Nom Solde Adresse **TVA** DUPONTJEAN Dupont Jean **BE** Rue de la Héronnière, 128 1300 Imputés: Clients qui ont des transactions. MACARENO MACARENO **BE** 0455,575,742 Rue de l'Allée Verte, 43 1350 Effectuez un double clic sur une ligne client, cliquez ensuite sur le bouton **Aller à** afin de visualiser sa fiche complète. Cliquez sur l'onglet **Transactions** pour afficher  $\left\langle \cdot \right\rangle$  $0.00$ les transactions. **CLIENTS TARIF** AUTRES Cliquez sur l'onglet **Fiche** pour éditer les informations du client. enregistrement(s) La fonction **"copier"** copie les Cliquez sur informations (excepté la Reference) "Supprimer" pour d'un client. effacer un client.

Au plus une fiche client contiendra d'informations, au plus rapide seront vos encodages. En effet l'application **WinBooks On Web** vous proposera par défaut toute une série d'informations renseignées dans la fiche client comme les conditions de paiements octroyées, le compte comptable d'imputation, le code TVA, …

### <span id="page-18-0"></span>Créer des documents/factures

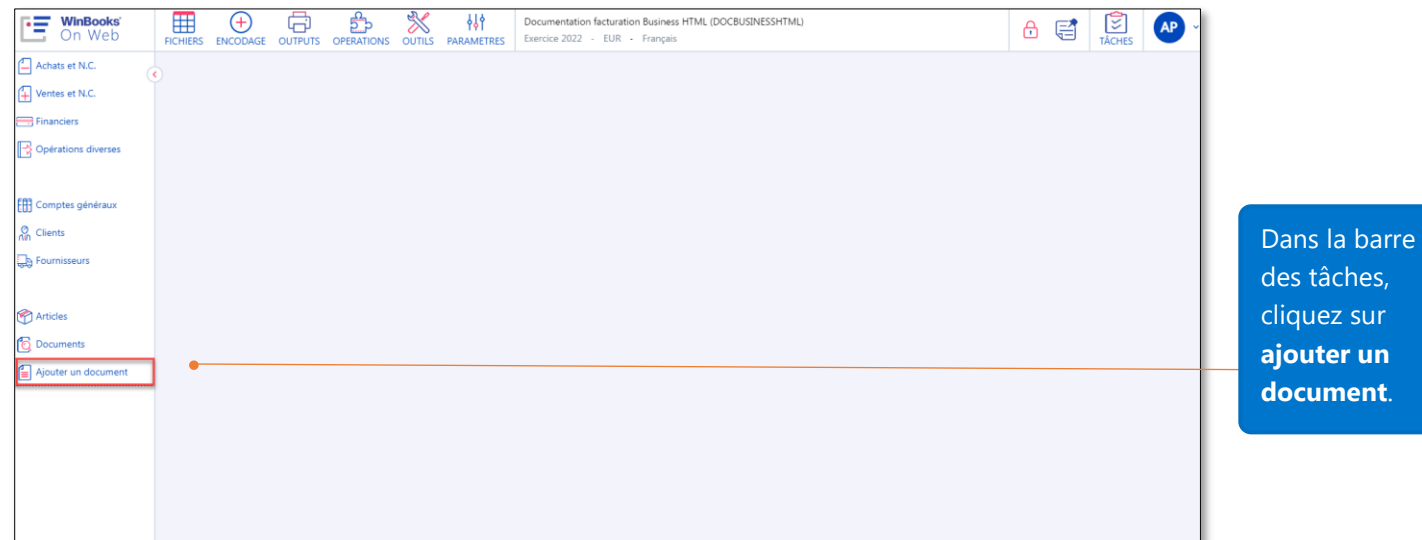

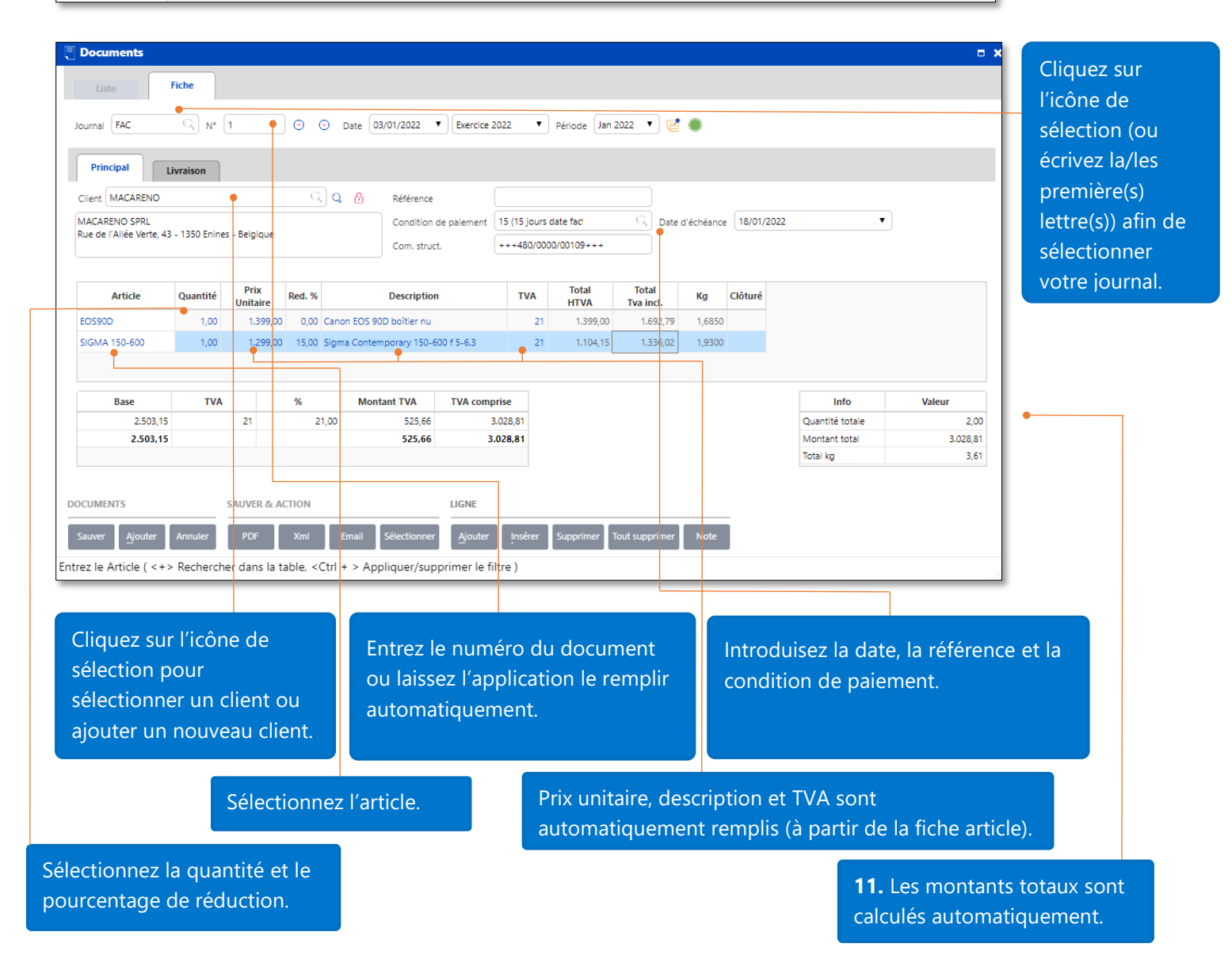

Astuces pour introduire le numéro ainsi que la date du document :

- Format suggéré pour la numérotation des documents: "année01" or "année001" or 'année0001". Par exemple, on pourrait avoir un numéro de document 2022001. Le numéro après l'année dépend du nombre de factures générées par société par an.
- Si vous voulez utiliser la date du jour comme date de votre document: dans la barre d'outils, cliquez sur **Paramètres – Panneau de configuration – Facturation – Journaux**, sélectionnez un journal, ensuite cliquez sur l'onglet **Fiche – Options**, cochez la case **Date du jour.**

### <span id="page-19-0"></span>Analyse de la liste des documents

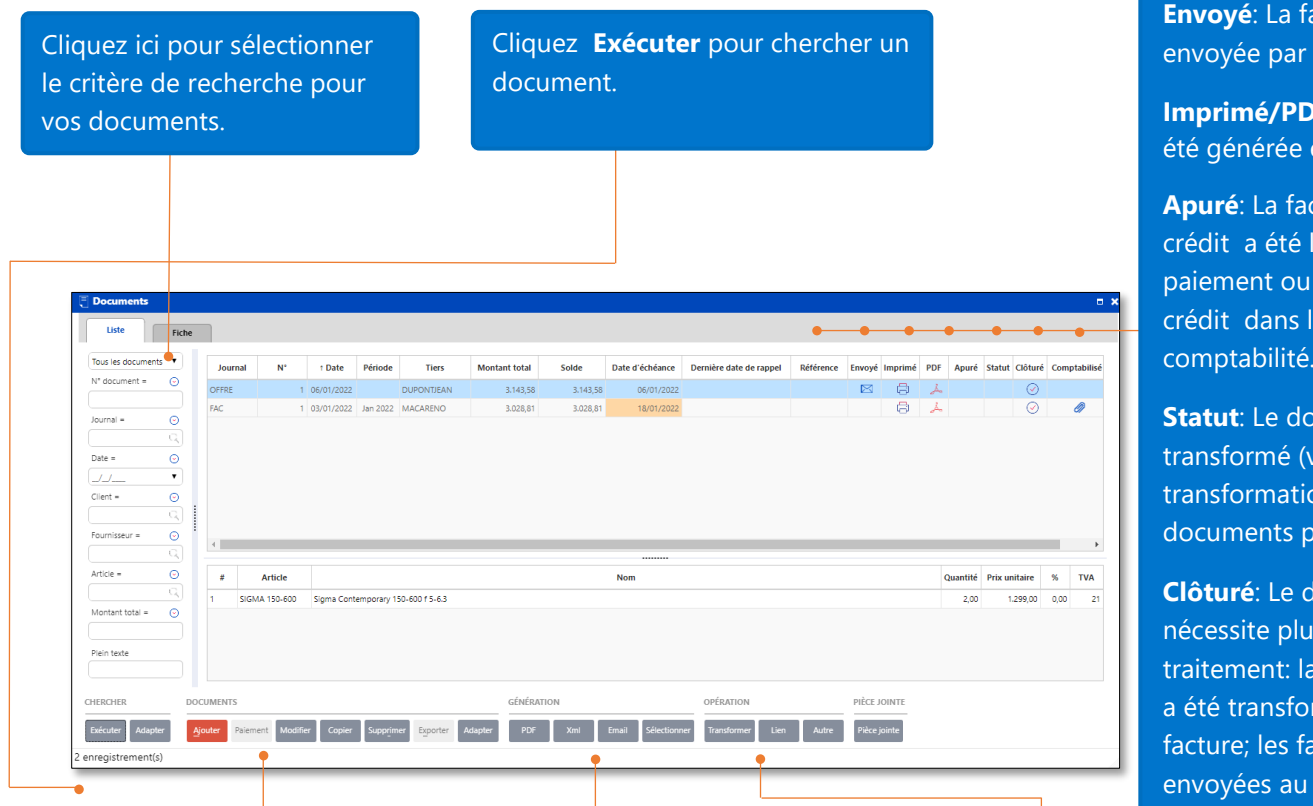

#### Groupe **Documents**

**Ajouter:** ajoute un nouveau document

**Modifier:** modifie un document

**Copier:** réutilise les informations d'un document

**Supprimer:** efface un document

**Adapter:** adaptation de la visualisation des colonnes

**Exporter:** exporter le document en Excel ou fichier CSV.

Groupe **Génération**: exporte votre document en un fichier PDF, XML ou en envoi par mail.

Note: le bouton **Email** sauve et envoie par e-mail votre facture en même temps.

#### **Envoyé**: La facture a été envoyée par mail au client.

**Imprimé/PDF**: La facture a été générée en PDF.

**Apuré**: La facture/note de crédit a été liée à un paiement ou une note de crédit dans le module de comptabilité.

**Statut**: Le document a été transformé (voir la transformation de documents page 21).

**Clôturé**: Le document ne nécessite plus de traitement: la note d'envoi a été transformée en facture; les factures ont été envoyées au client.

#### **Comptabilisé**: La

facture/note de crédit a été encodée/liée au journal de ventes du module Comptabilité.

#### Groupe **Opération**:

**Transformer**: transforme des documents (voir la transformation de documents page 21).

**Lien**: cliquez sur cet icône pour voir à quel autre document est lié un document

### <span id="page-20-0"></span>Transformation de documents

Dans le module de facturation – version Business, les documents sont liés entre eux pour accroitre votre rendement. Au lieu d'aller dans chaque journal pour créer un document, vous pouvez travailler sur un document, cliquer sur le bouton de transformation correspondant pour connecter vos documents en un seul geste et efficacement. Regardez l'exemple ci-dessous pour voir comment cela fonctionne.

*Le 07/01/2022, la société DOCBUSINESSHTML a fait une offre à Mr MACARENO pour 3 articles EOS90D.*

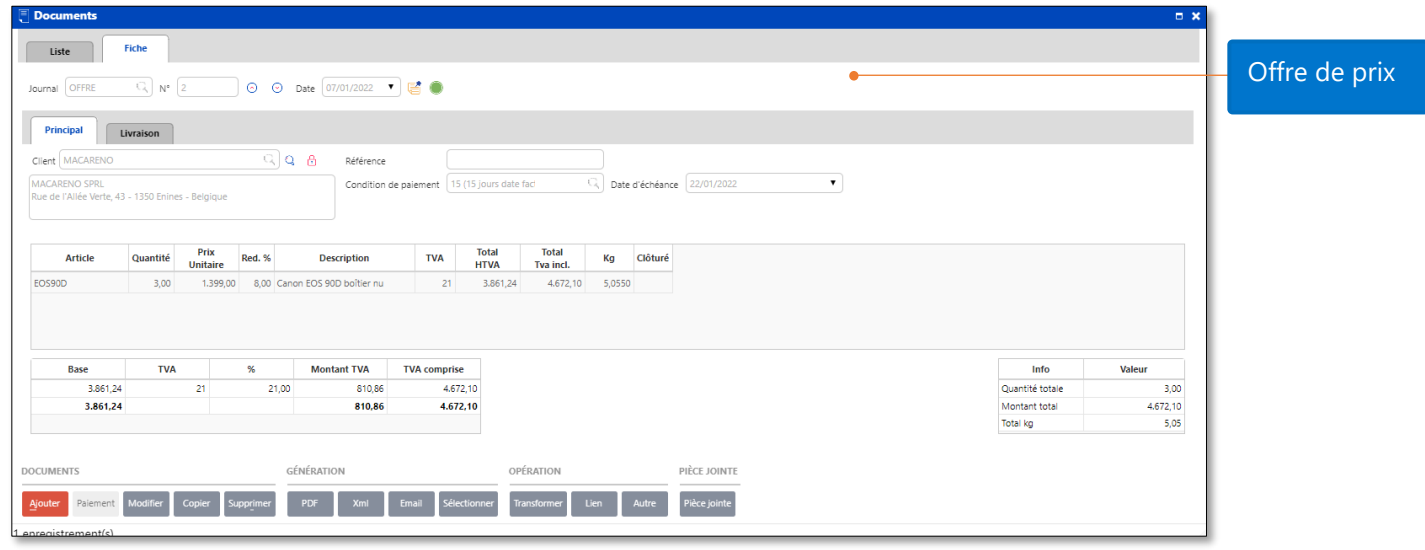

*Le 15/01/2022, la société DOCBUSINESSHTML livre les 3 articles EOS90D au client MACARENO.* 

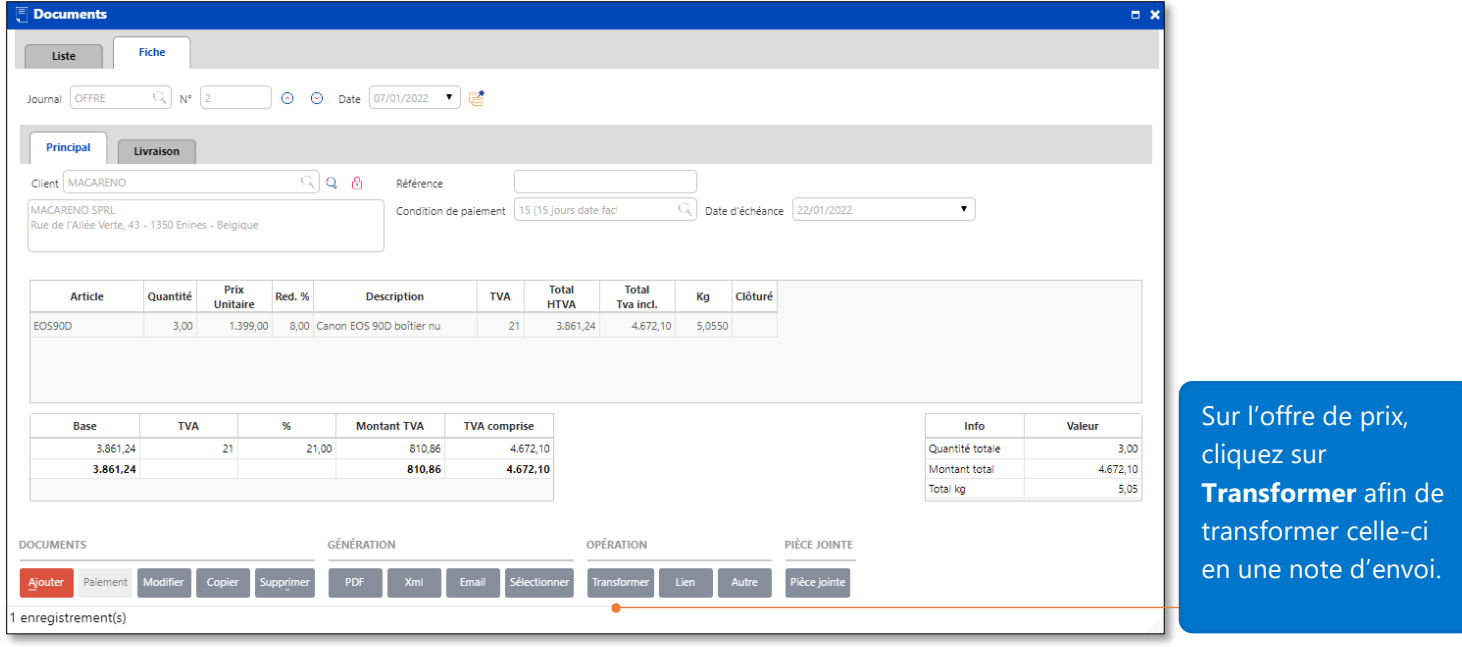

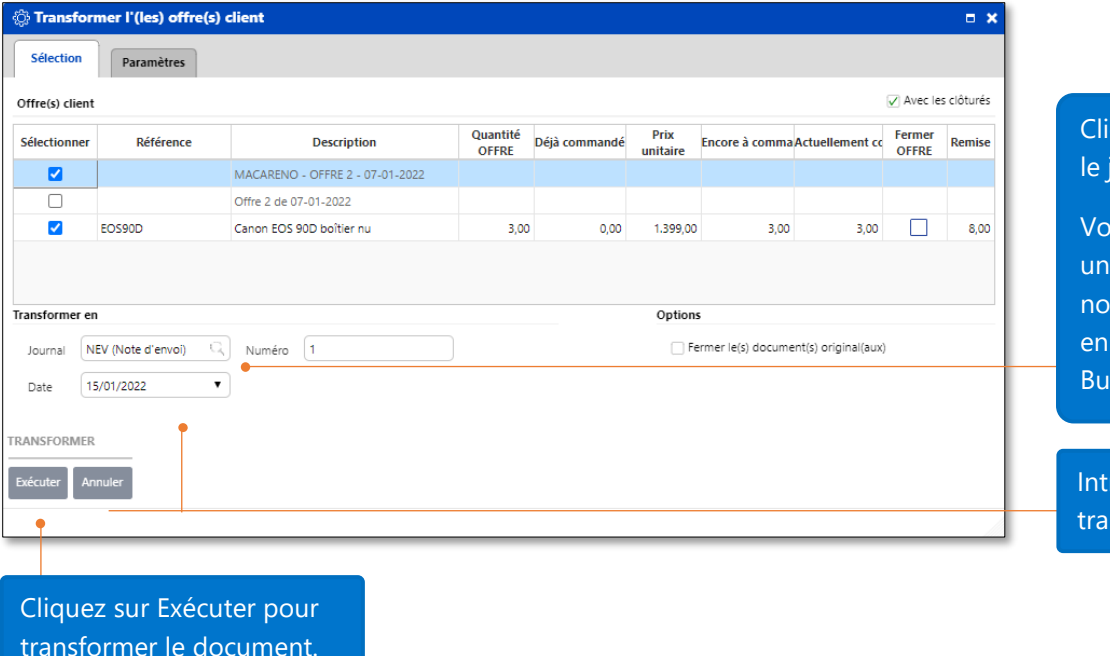

iquez ici pour sélectionner journal.

ous pouvez transformer e offre de prix en une te d'envoi ou une facture fonction de votre  $s$ iness.

roduisez la date de la nsaction.

transformer le document.

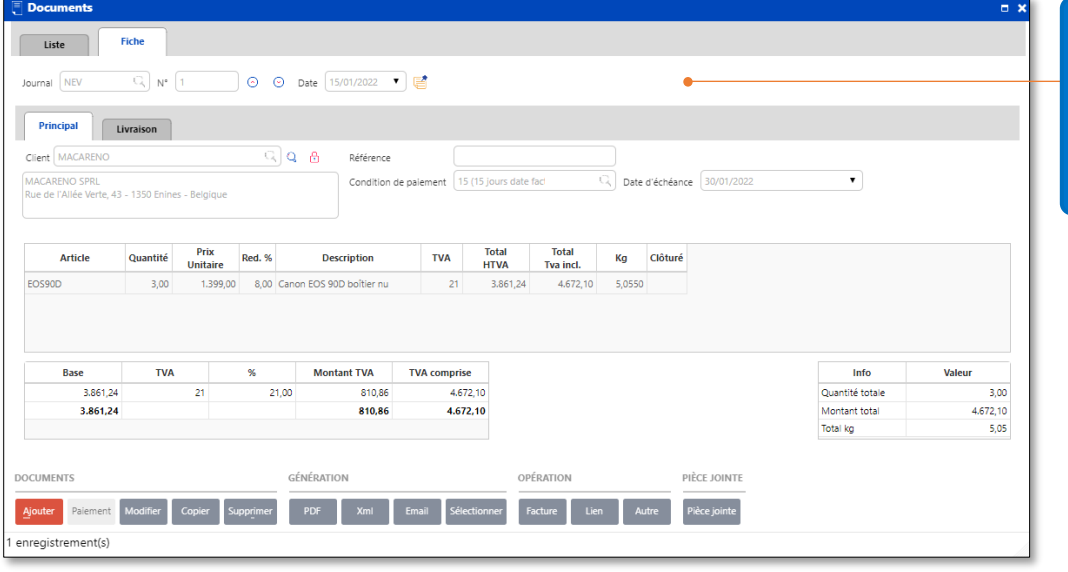

La note d'envoi pour 3 articles EOS90D a été créée à la suite de la transformation de l'offre de prix initiale.

*Le 20/01/2022, la société DOCBUSINESSHTML envoie une facture au client MACARENO pour la note d'envoi du 15/01/2022.*

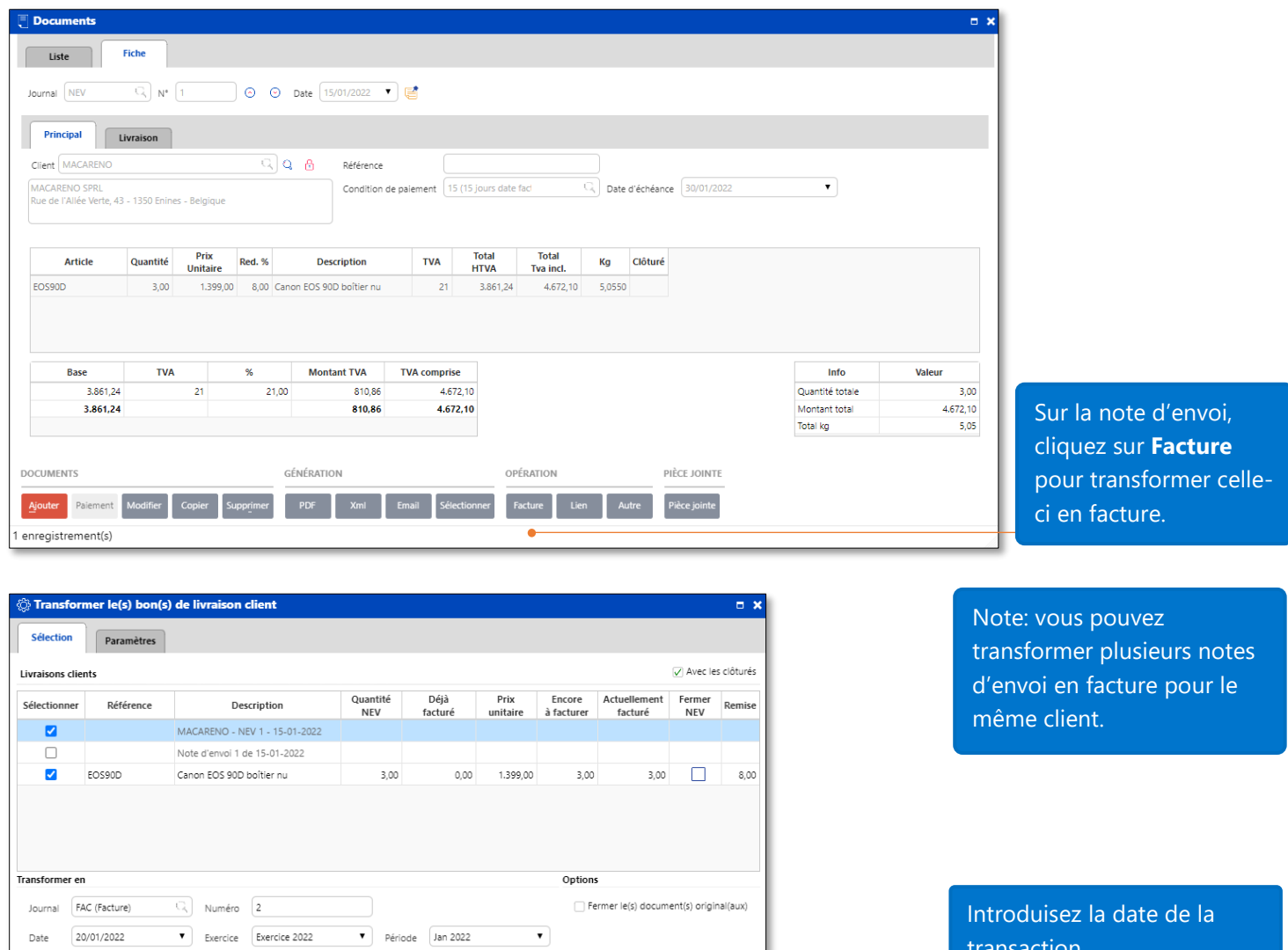

**ANSFORMER**  $\text{ker}\left[\right]$  Annuler transaction.

Cliquez sur **Exécuter** afin de transformer la note d'envoi.

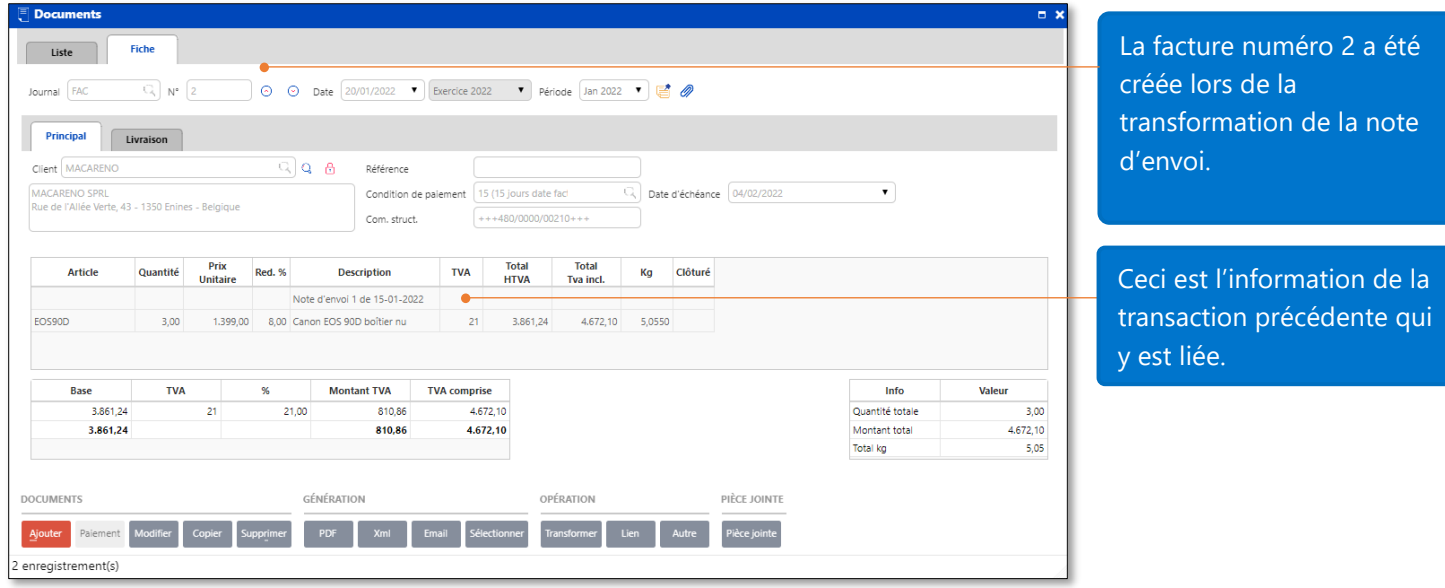

Les liens entre les différents documents sont accessibles en cliquant sur le bouton le Lien

### <span id="page-23-0"></span>Rapport de facturation

Pour le module de facturation, il existe des rapports pour les articles (liste d'articles ; statistiques par article, statistiques par tiers/articles) et documents (liste journaux; impression des factures par lots et factures XML).

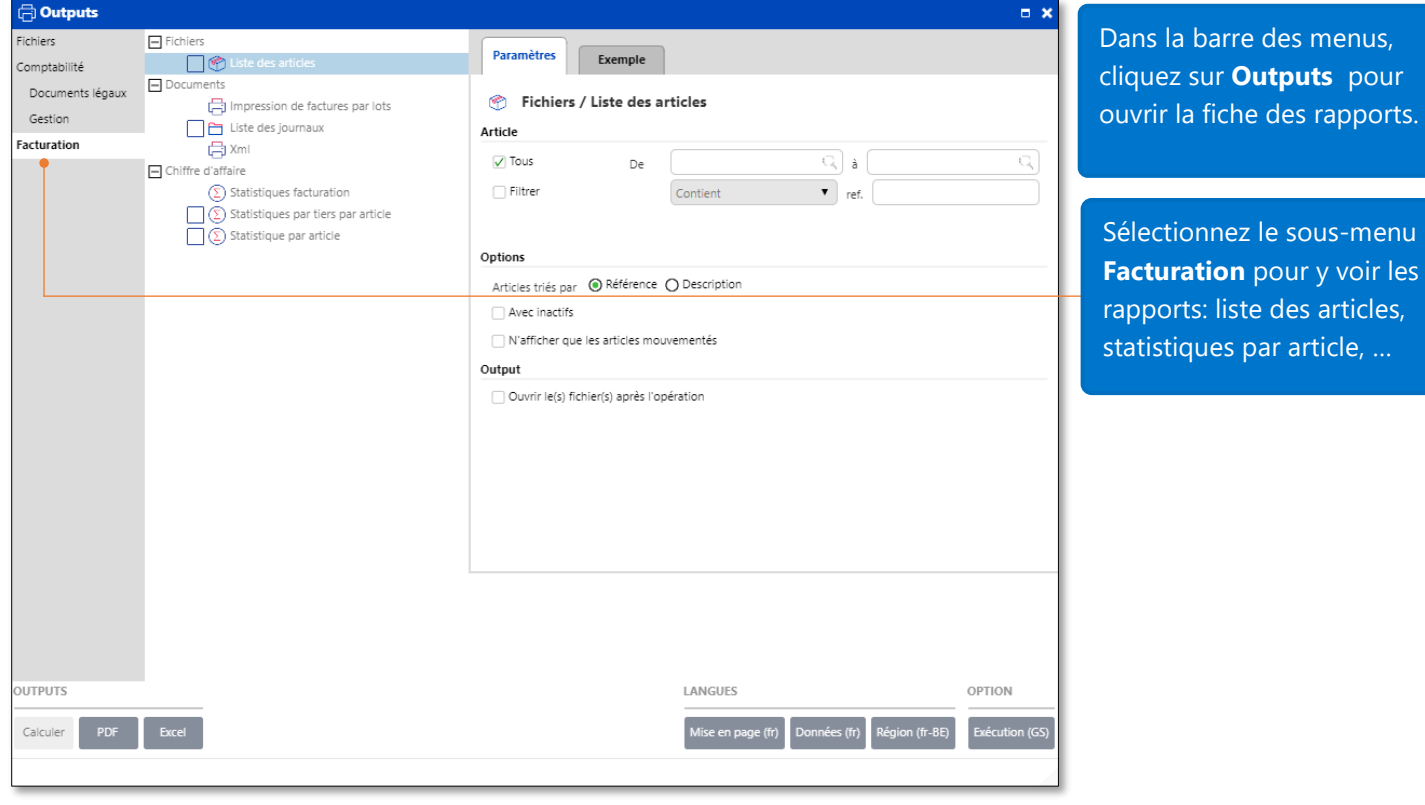

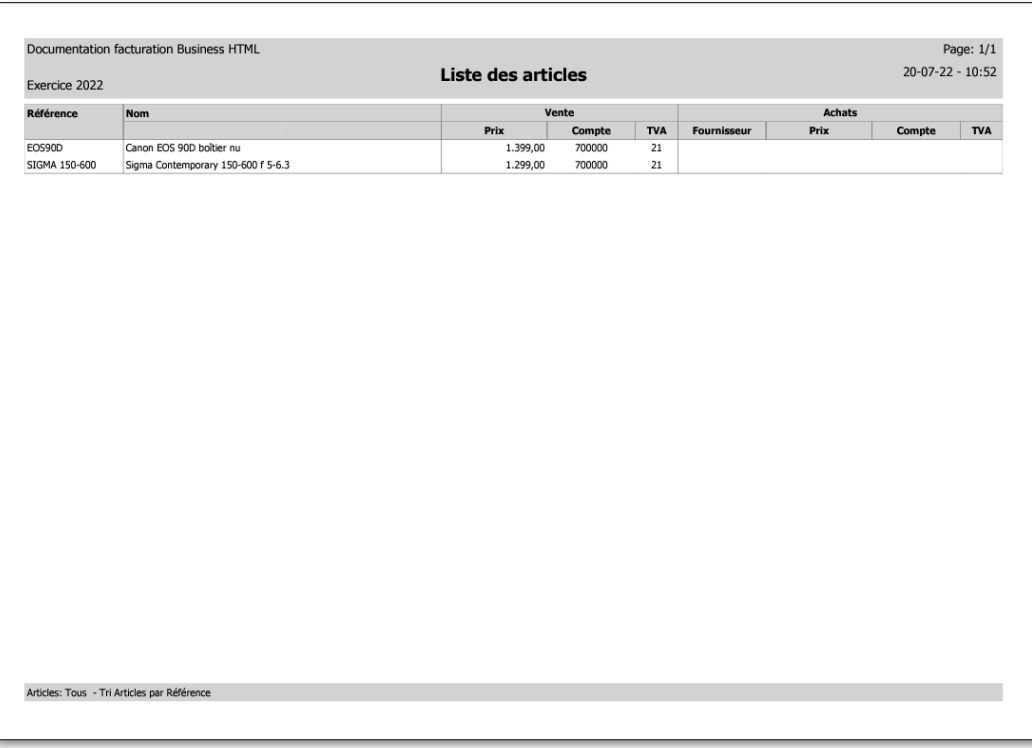

Merci d'utiliser le module de facturation – version Business de **WinBooks On Web**.